## **Centre Tecnològic Comunitari**

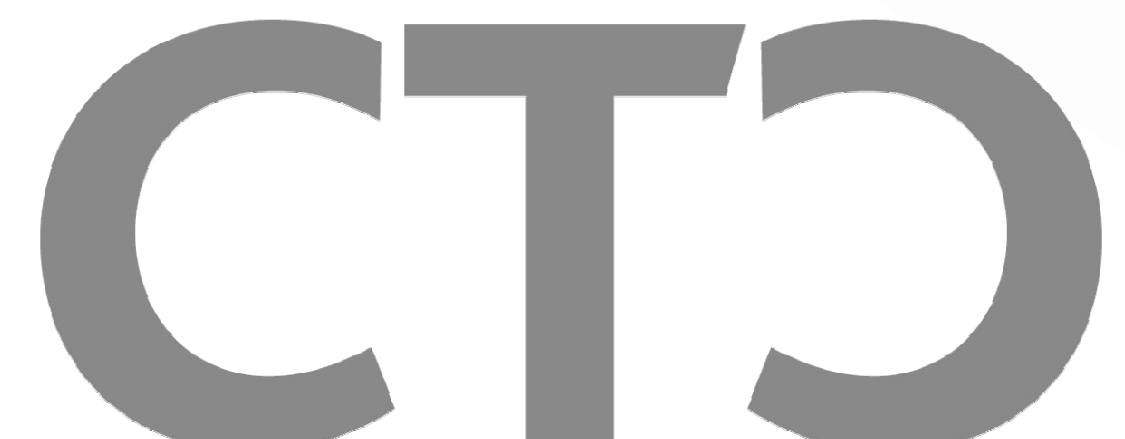

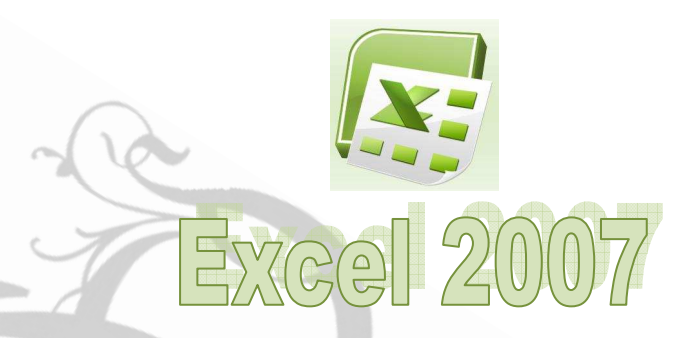

6.

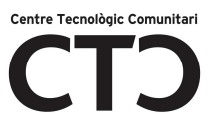

### **INDEX**

- 2- INTRODUCCIÓ
- 2- QUÈ ÉS l'EXCEL ?
- 2- PER QUÈ SERVEIX ?
- 3- FINALITAT DEL MANUAL
- 4- OBRIR I TANCAR L' EXCEL
- 5- CONEIX LA PANTALLA INICIAL
- 9- COMENCEM A TREBALLAR
- 9- MOURE'S PEL FULL
- 10- ESCRIURE A UNA CEL·LA (INTRODUÏR DADES)
- 11- MODIFICAR DADES
- 11- TIPUS DE DADES
- 11- FORMAT CEL·LA
- 12- PESTANYA DE FONT LA BARRA D'OPCIONS DE INICI
- 13- PESTANYA ALINEACIÓ
- 15- BORDES
- 16- PESTANYA DE RELLENO
- 17- PESTANYA INICIO/Número
- 19- MODIFICAR EL MIDA DE LES CEL·LES
- 19- L'ALT DE FILES I L'AMPLE DE LES COLUMNES
- 20- COM COMBINAR CEL·LES
- 21- RANG
- 23- FÓRMULES
- 28- FIXAR Y ARROSSEGAR FÓRMULES
- 28- REFERÈNCIES RELATIVES
- 30- REFERÈNCIES ABSOLUTES
- 31- GRÀFICS

- 2 -

#### *INTRODUCCIÓ*

#### *Què és l'Excel ?*

És un full de càlcul inclosa en el paquet de Microsoft Office com Word, Power Point, Access, Outlook, etc.

#### *Per què serveix ?*

És un programa que serveix per treballar amb números de forma senzilla i intuïtiva, per això s'utilitza una quadrícula on a cada cel·la es poden introduir números, lletres i gràfics.

*Exemple: Per sumar una sèrie de números només has d' introduir-los un sota l'altre, com ho faries a un paper, col·locar-te a la cel·la on anirà el resultat i dir-li a Excel que vols sumar el que tens a sobre.* 

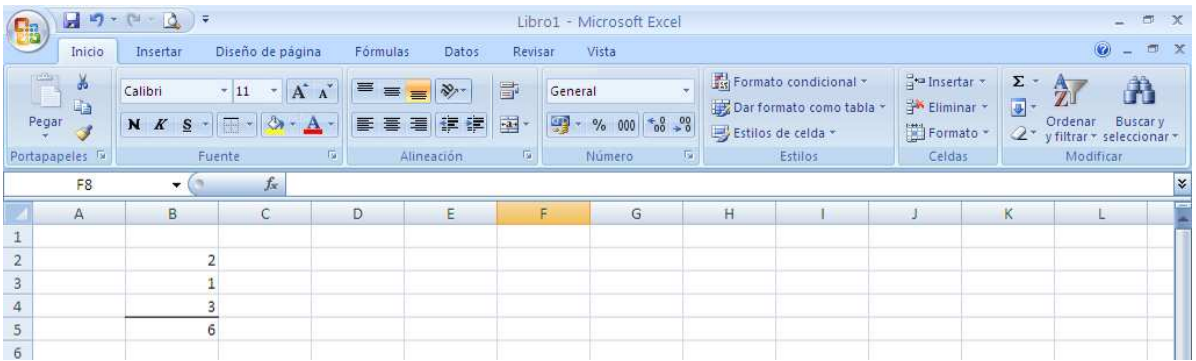

Una altra cosa bona de l'Excel és que no és necessari saber matemàtiques per utilitzar-lo, en moltes ocasions cal amb fer servir les operacions bàsiques. També podem fer gràfiques a partir de les dades introduïdes.

#### **FINALITAT DEL MANUAL**

Començar a utilitzar l'Excel d'una manera senzilla.

#### **OBRIR I TANCAR L' EXCEL**

 Per obrir has d'anar al menú d'inici (sota a la esquerra) es desplega el menú, alhora has de posar-te a sobre de tots els programes, busques Microsoft Office i dintre se obrirà un altre desplegable amb totes les eines d'office i al fer clic a Microsoft office Excel s'obrirà el programa.

# Centre Tecnològic Con

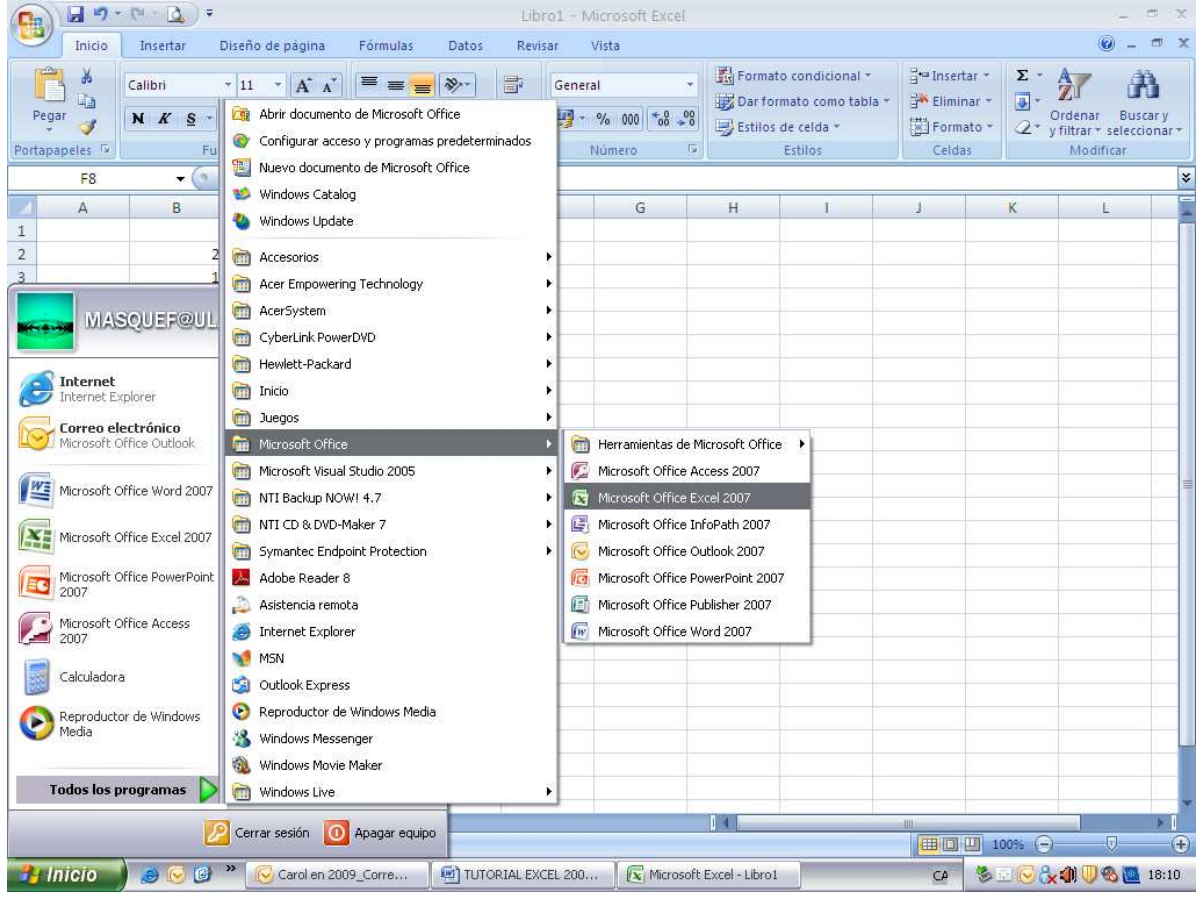

Per tancar només has de clicar a la creu vermella que hi ha a dalt a la dreta.

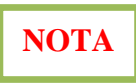

Sobretot abans de tancar s'ha de desar tot el que hem fet si no es perdrà tot . *(ARXIU,GUARDAR COMO)*

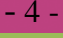

#### **CONEIX LA PANTALLA INICIAL**

Al iniciar Excel s'obrirà una pantalla com la de l'exemple. Anem a conèixer algunes de les operacions més importants i més bàsiques.

*Botón office*: Per fer les tasques comuns com per exemple: Nou, Obrir, Desar, Imprimir, etc

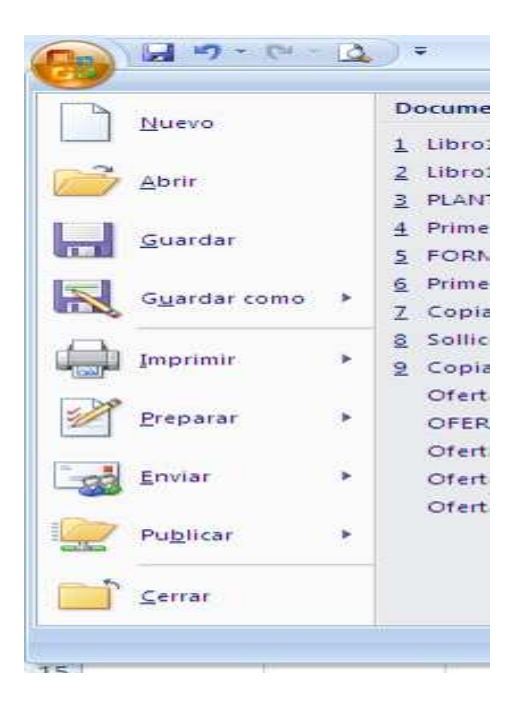

*Pestanya Inicio*: Per fer tasques relacionades amb: la font, alineació, cel.las, etc

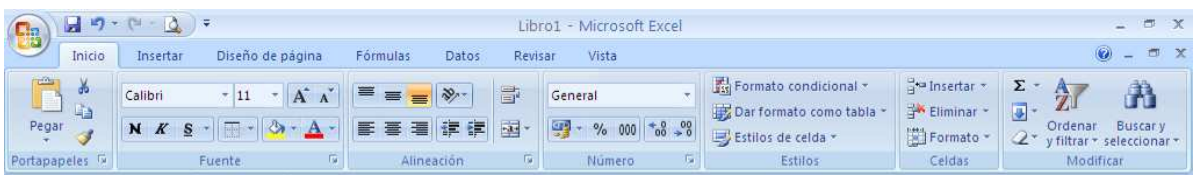

*Insertar*: Per *insertar* com el seu nom indica taules, gràfics al full de càlcul, vincles, etc

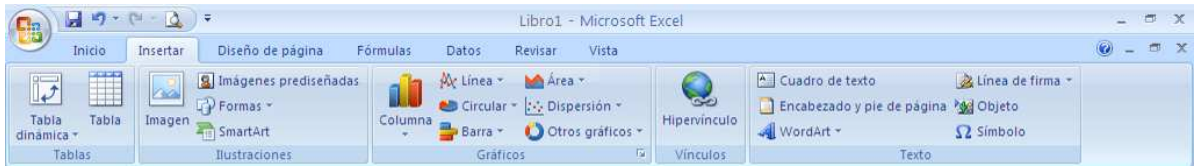

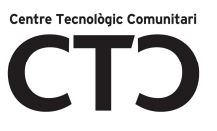

*Diseño de pàgina*: Per fer tasques relacionades amb: la configuració de pàgina, àrea d'impressió, etc.

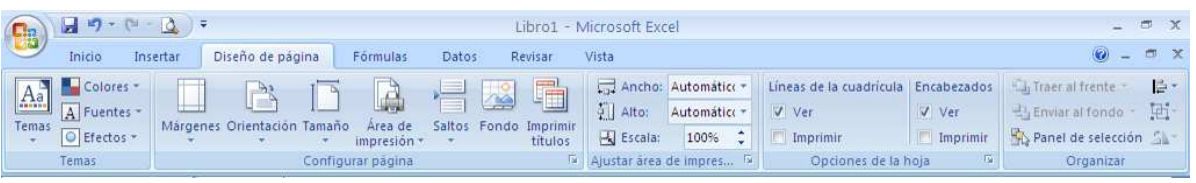

*Fórmules:* Per afegir funcions, fer auditories, etc.

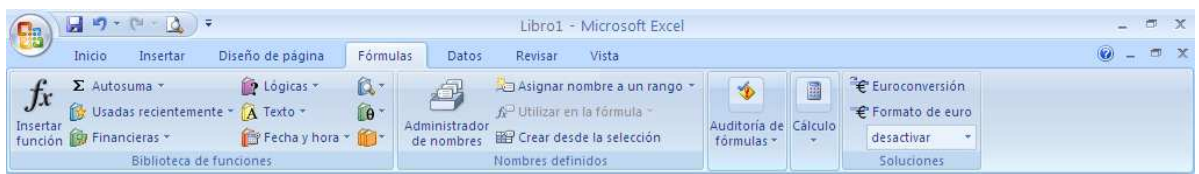

*Datos:* Per fer tasques relacionades amb: connexions, ordenar, esquemes, etc

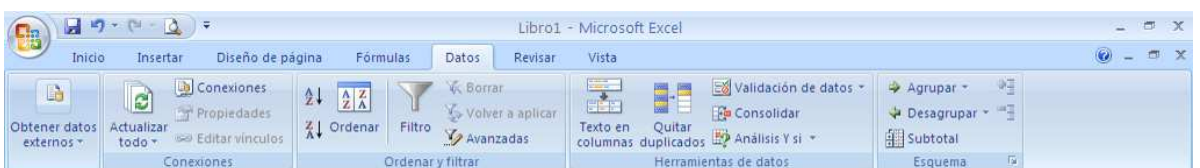

*Revisar:* Per fer tasques relacionades amb: Comentaris, revisió d'ortografia i canvis

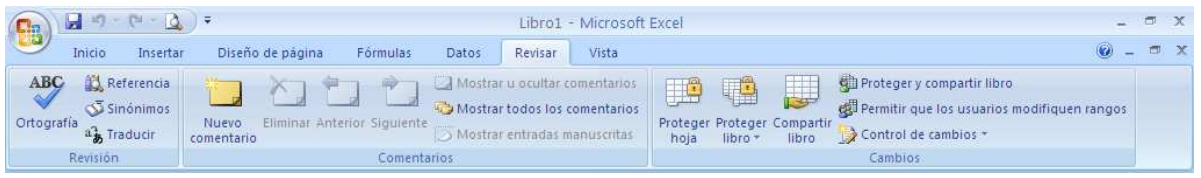

*Vista:* Per fer tasques relacionades amb: Vistes de llibre, Zoom, Macros, etc.

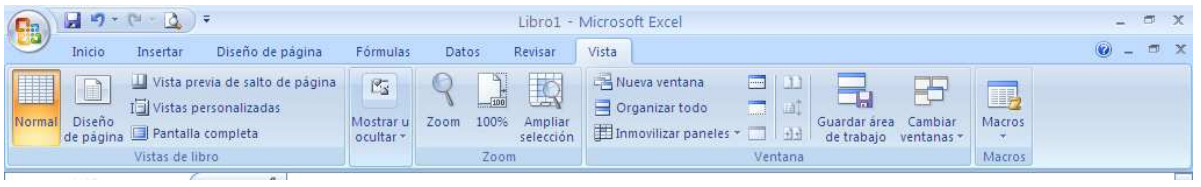

**El "Botón de Office"** serveix per executar de forma immediata algunes de les operacions mes habituals com:

- 6 -

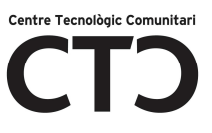

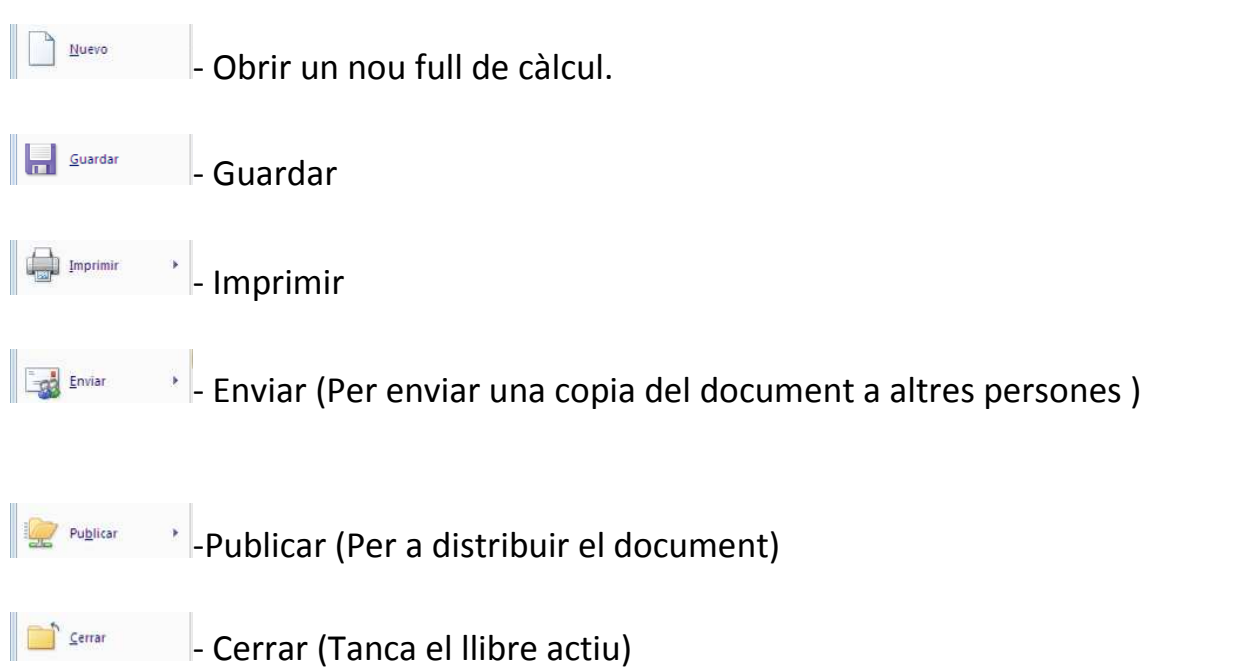

**La barra de fórmules:** mostra el contingut de la cel·la activa o casella on estem situats. (ho veurem més endavant.)

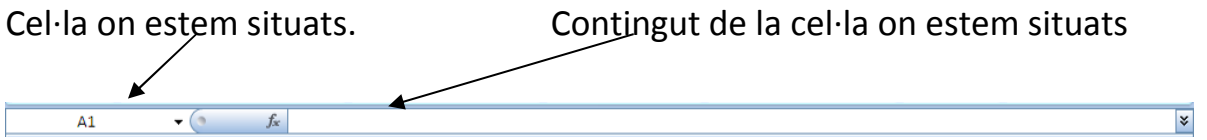

**La barra d'etiquetes** permet bellugar-nos pels diferents fulls del llibre de treball.

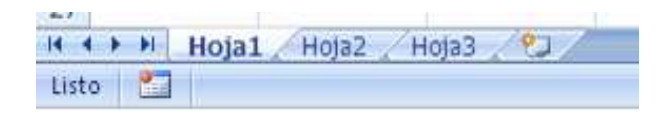

Podem **canviar el seu nom** fem doble clic a sobre de la pestanya i escrivint el nou nom.

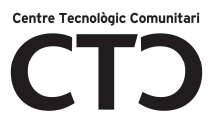

En Excel 2007 també se li pot **posar un color a la pestanya**. Per fer-ho farem botó dret a sobre l'etiqueta/Color de la etiqueta (i finalment, triarem el color que ens agradi)

#### **\* Com estan formats els fulls de càlcul. (per files y columnes.)**

Una columna és el conjunt de cel·les seleccionades verticalment. Cada columna es nombra amb lletres, per exemple A,B,C,.....AA,AB, etc. Actualment el seu límit està en 16.000 columnes.

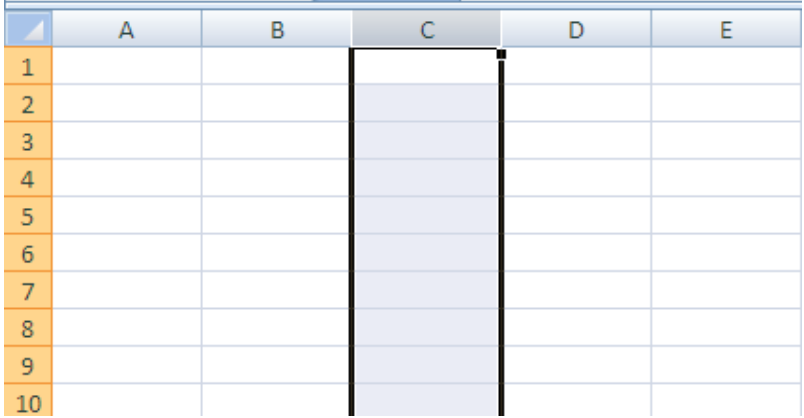

Cada fila es numera des de l'1 fins al 1.000.000 i és la selecció horitzontal d'un conjunt de cel·les d'un full de dades.

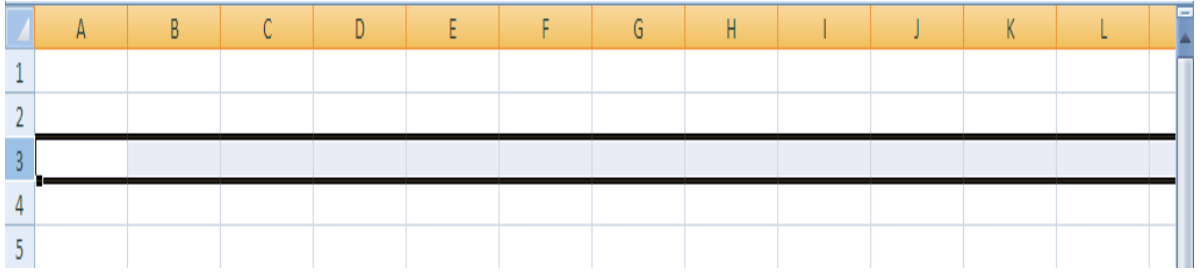

La intersecció d'una columna y una fila es diu cel·la i es nombra amb el nom de la columna que pertany i desprès el de la fila. Per exemple la primera cel·la es la que pertany a la columna **A** i a la fila **1** per això la cel·la es diu **A1**.

Quan el cursor està situat a una cel·la es veu més marcada que les altres, es diu **cel·la activa**.

- 8 -

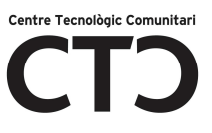

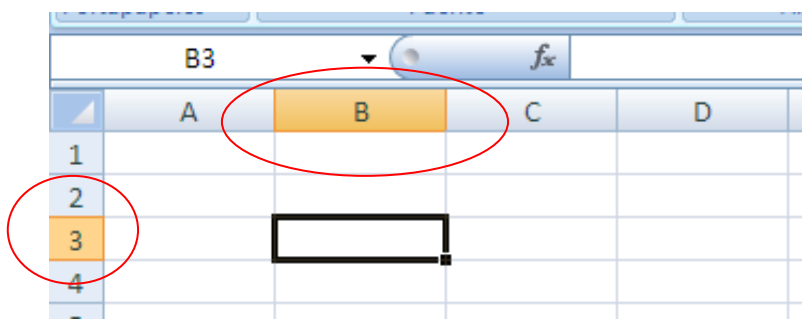

## **COMENCEM A TREBALLAR**

#### **Moure's pel full**

Quan no hi ha cap menú obert les tecles per poder desplaçar-te per el full són:

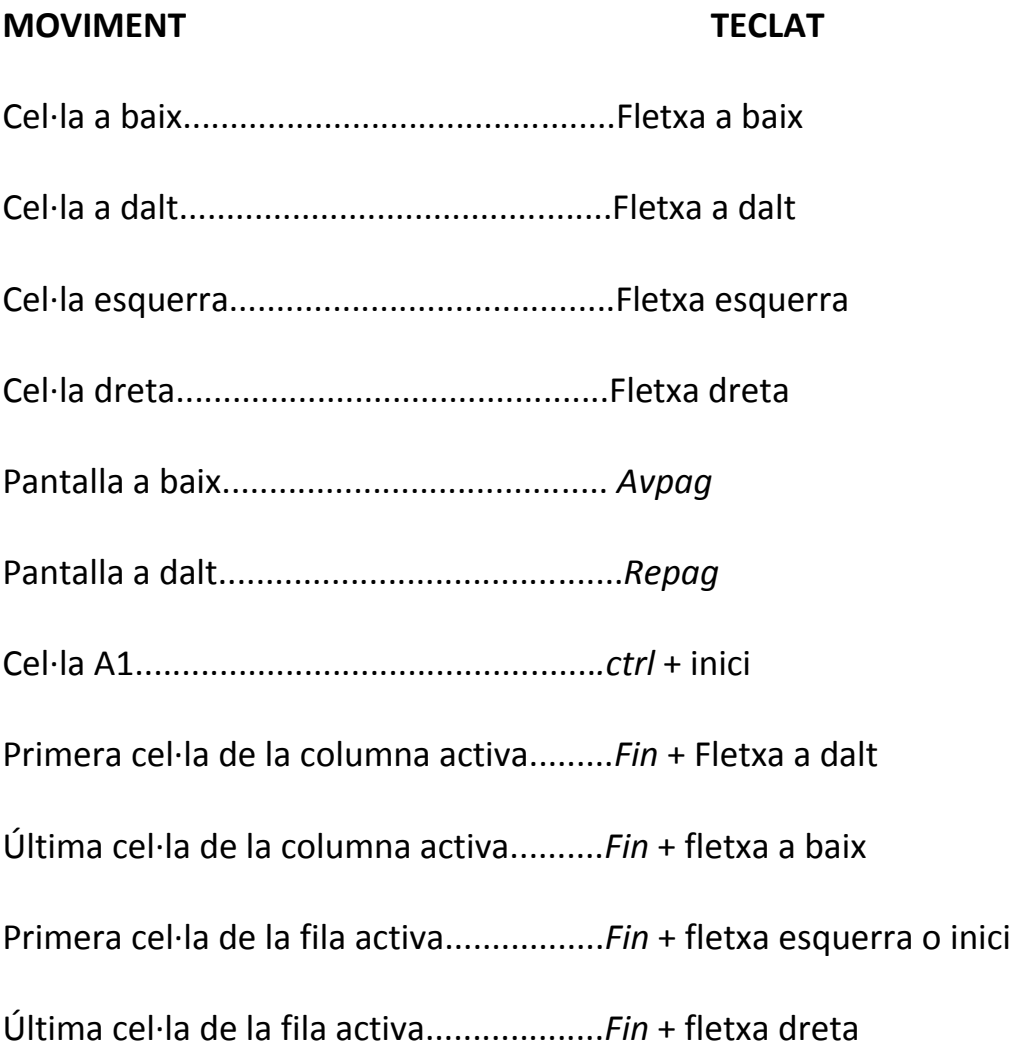

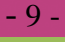

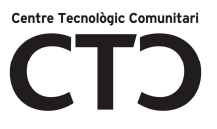

Sempre pots utilitzar el ratolí i les *Barres de desplaçament* per moure't per veure la cel·la on vols anar i seleccionar-la, fent clic a sobre.

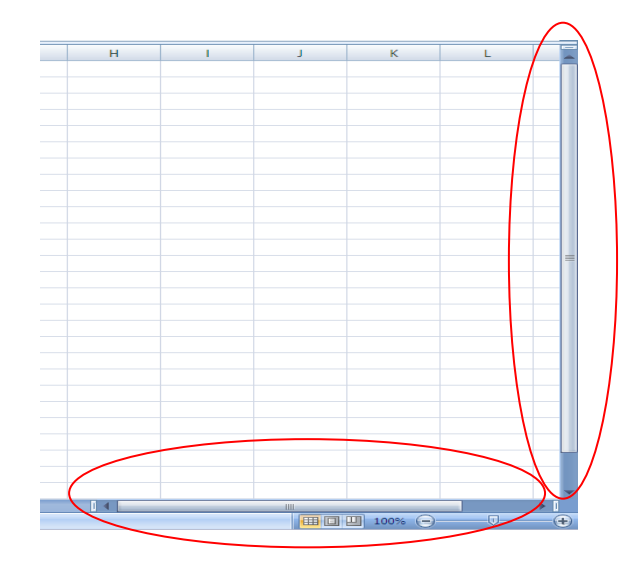

**Escriure a una cel·la (introduir dades)** 

En cada una de les cel·les es poden introduir *texts, dades o fórmules* En tots els casos la manera de fer-lo és la mateixa :

Has de situar el cursor a la cel·la on vols escriure i teclejar les dades que vols introduir.

Apareixeran en dos llocs, **cel·la activa i barra de fórmules**.

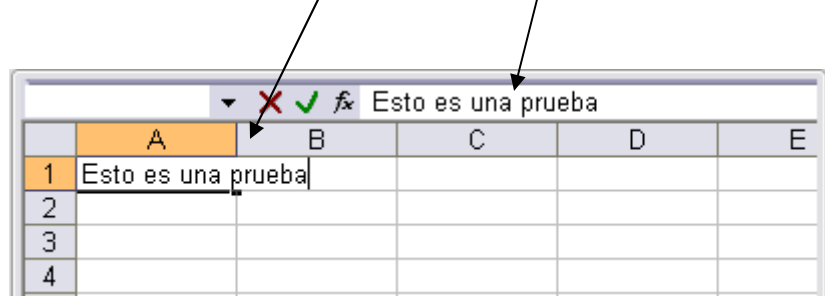

Per introduir el valor a la cel·la pots fer-ho des de:

INTRO: Es valida el valor introduït i la cel·la activa torna a ser la que es troba sota de la que hem fixat.

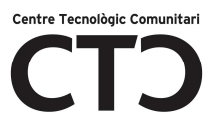

Tecles de moviment: Es valida el valor. depèn la fletxa que polsis tornarà a ser la cel·la activa*. Per exemple si polses la fletxa de la dreta es validarà el que has escrit i la cel·la activa serà la de la dreta* .

Si introduïm malament una fórmula possiblement apareixerà un requadre amb l'error o alguna cosa rara a la cel·la (barres per exemple). Comprovar la barra de fórmules per trobar l'error.

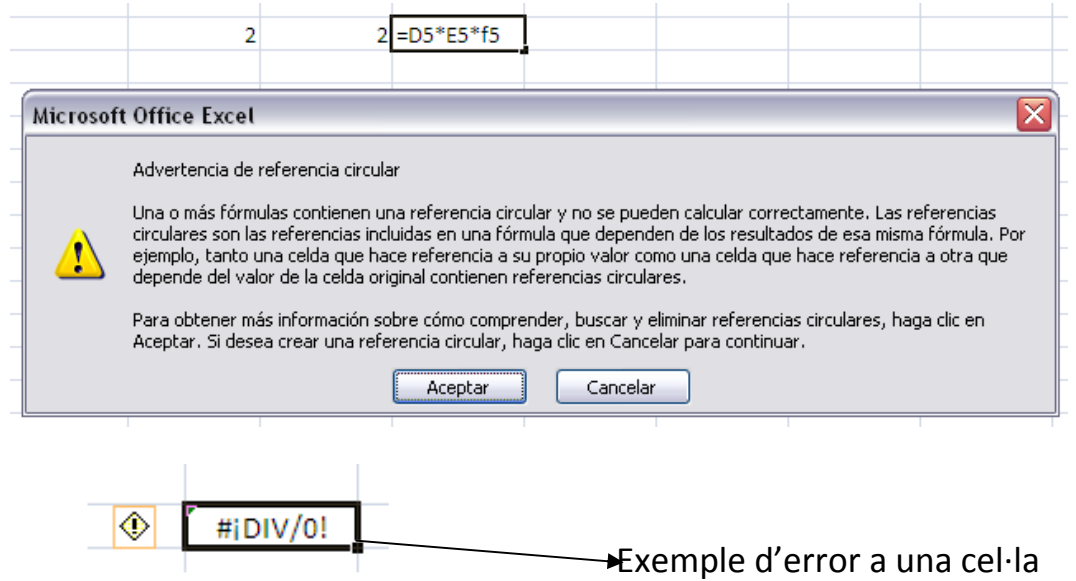

Si no saps què fer pots mirar l'opció ajuda sobre aquet error

#### **Modificar dades**

Es poden modificar les dades mentre estem escrivint sense haver validat la cel·la simplement esborrant normalment i si està validat haurem de polsar F2 o anirem directament a la barra de fórmules i li donarem a sobre el que es vol modificar.

#### **Tipus de dades**

En un full de càlcul els tipus de dades que podem introduir són:

VALORS CONSTANTS: Unes dades que s'introdueixen directament a la cel·la poden ser números, dades, hores o un text.

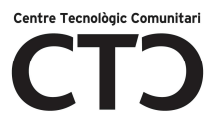

FÓRMULES: A una fórmula es poden barrejar valors constants, noms, referències a unes altres cel·les, operadors i funcions. **La fórmula sempre ha de començar pel signe =**

#### **FORMAT CEL·LA**

El format de les cel·les el pots canviar utilitzant les opcions de la pestanya Inicio *o botó dret ratolí- Format de cel·la*.

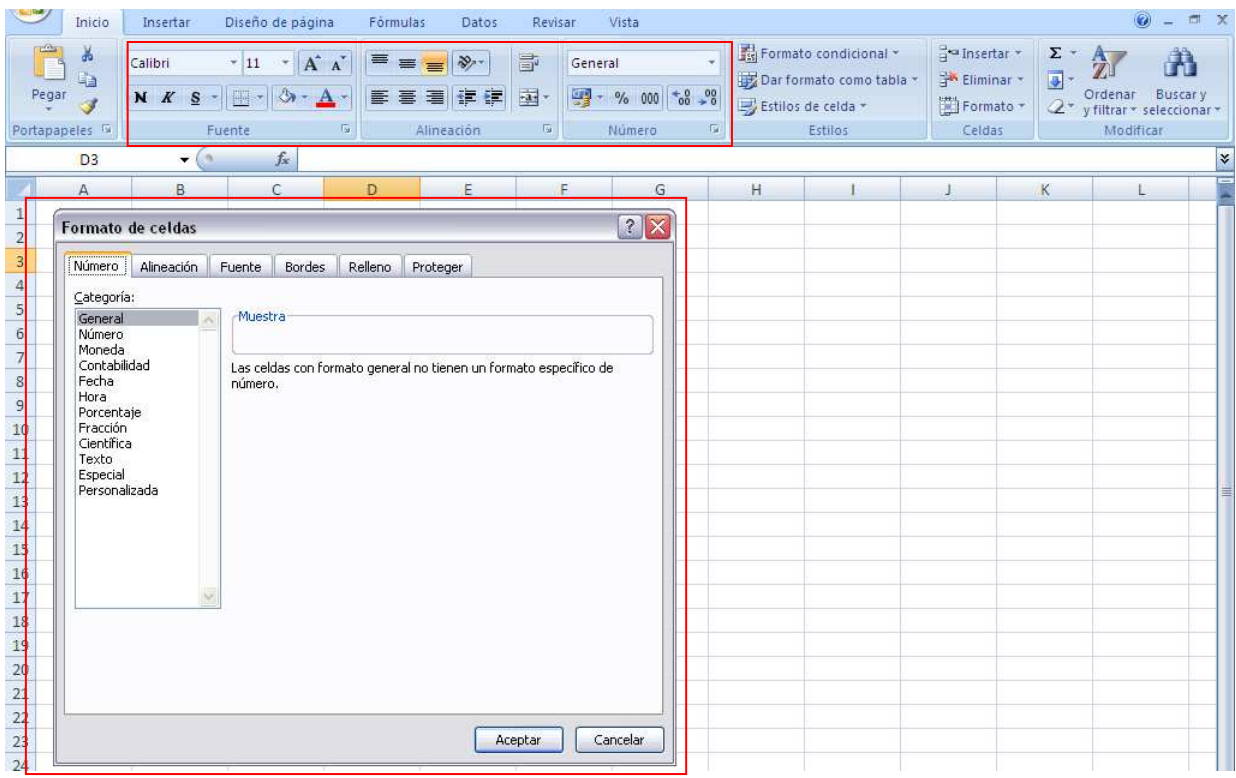

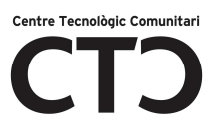

#### **PESTANYA DE FONT - LA BARRA D'OPCIONS DE INICI**

Pots triar el tipus de lletra que vols, L'estil, mida i fins el color de la lletra.

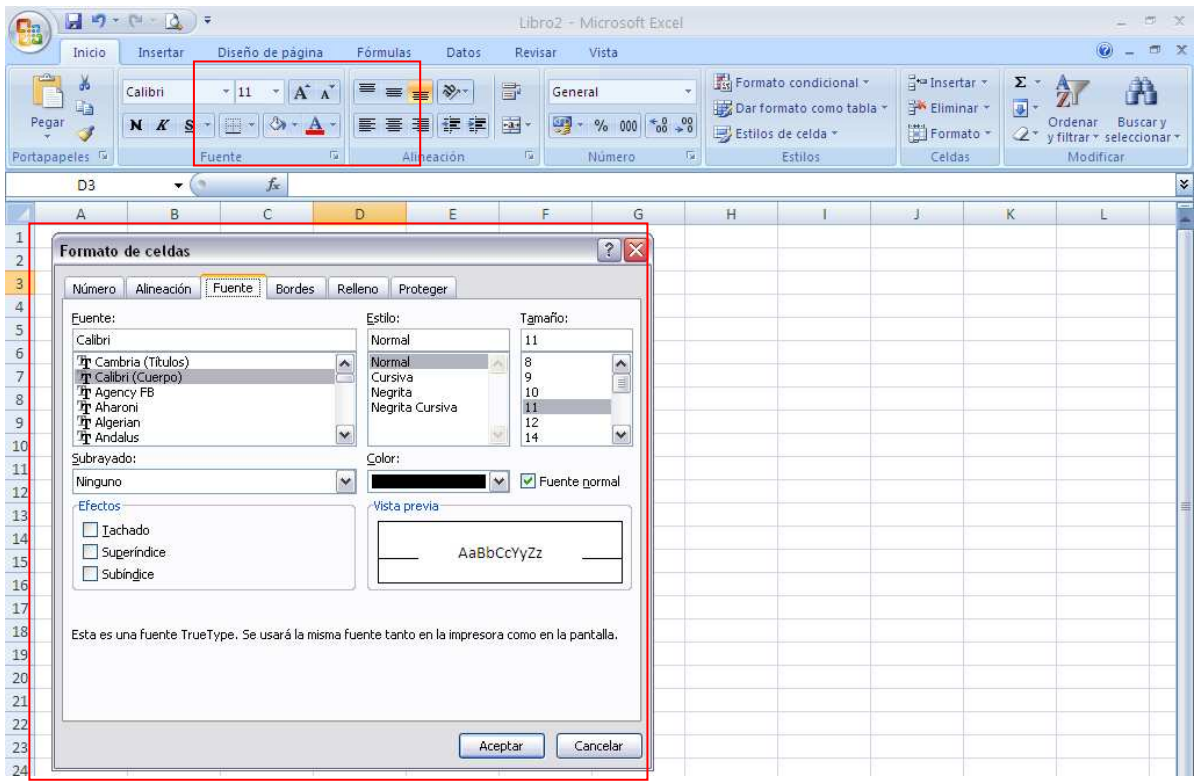

#### *- Ara explicarem les diferents opcions de la pestanya font:*

**FONT:** Es triarà d'una llista un tipus de font determinat, és a dir un tipus de lletra.

**ESTIL:** Es triarà d'una llista un estil d'escriptura, Normal, *Cursiva,* **Negreta,** *Negreta cursiva.* (no sempre estan disponibles tots els estils amb alguns tipus de fonts)

**MIDA:** Es triarà el mida de la lletra.

**SUBRATLLAT:** Fent clic a sobre de la fletxa de la dreta sortiran vàries opcions de subratllat.

**COLOR:** triarem un color per la lletra.

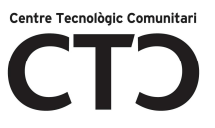

**EFECTES:** Tenim tres estils d'efectes, Per seleccionar marcar la casella corresponent

**VISTA PRÈVIA:** Aquí s'aniran veient tots els canvis que fem a la pestanya de font.

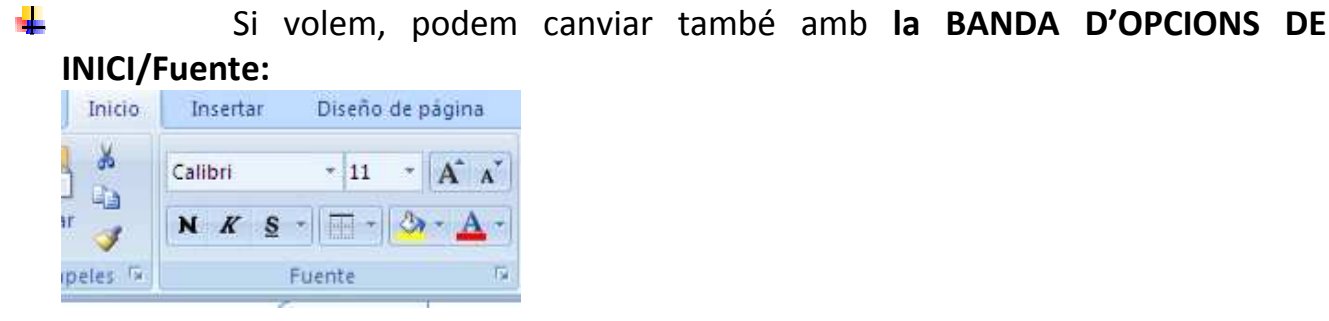

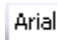

 $\blacksquare$  - Tipus de font

 $10$  Mida de la font

- Negreta

 $K$  - Cursiva

Subratllat

 $A -$ Color de la lletra.

#### **PESTANYA ALINEACIÓ**

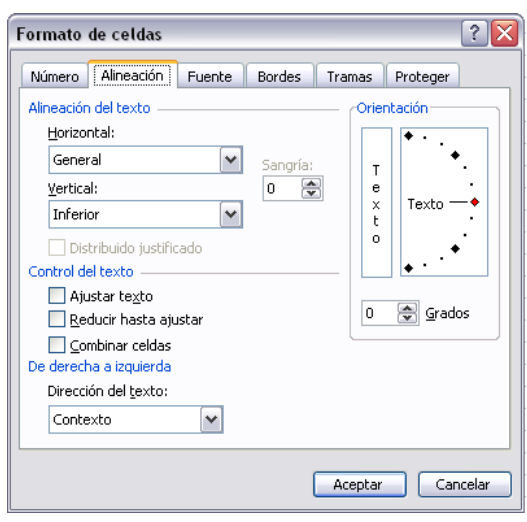

#### *ALINEACIÓ DEL TEXT*

- o **Horitzontal:** Alinea el contingut de les cel·les seleccionades horitzontalment, és a dir amplada
- o **Vertical:** Alinea el contingut de les cel·les seleccionades verticalment, (respecte a l'alçada)
- o **Orientació:** Permet ajustar l'angle del contingut de les cel·les seleccionades (posarles horitzontalment, en vertical ,etc....)

#### o **Control de text:**

Ajustar text: Per visualitzar el contingut de les cel·les a una sola cel·la sense ocupar l'espai de les altres al escriure.

Reduir fins ajustar: redueix el mida del text fins que hi càpiga a la cel·la

Combinar cel·les: A l'activar aquesta opció les cel·les seleccionades es converteixen en una.

#### *DE DRETA A ESQUERRA*

Direcció del text: Serveix per caviar la direcció del text, s'utilitza normalment per altres idiomes que comencen a escriure de dreta a esquerra per exemple àrab, hebreu,etc.

També pots canviar formats d'alineació a la **BANDA D'OPCIONS DE INICI/Alineació:** 

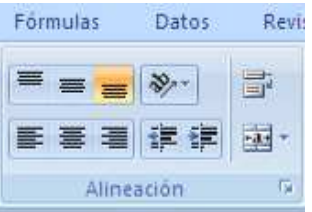

L'alineació horitzontal de les cel·les passarà a ser **esquerre.** 

l'al Alineació passarà a ser **centrada** 

- L'alineació passarà a ser a la **dreta.**
- **PED** Per combinar cel·les seleccionades i convertir-les en una.

#### **BORDES**

Ens permet crear línies als costats de les cel·les, és a dir emmarcar-les.

Al seleccionar qualsevol opció apareixerà al requadre marge, la imatge de com quedarà el canvi que fem.

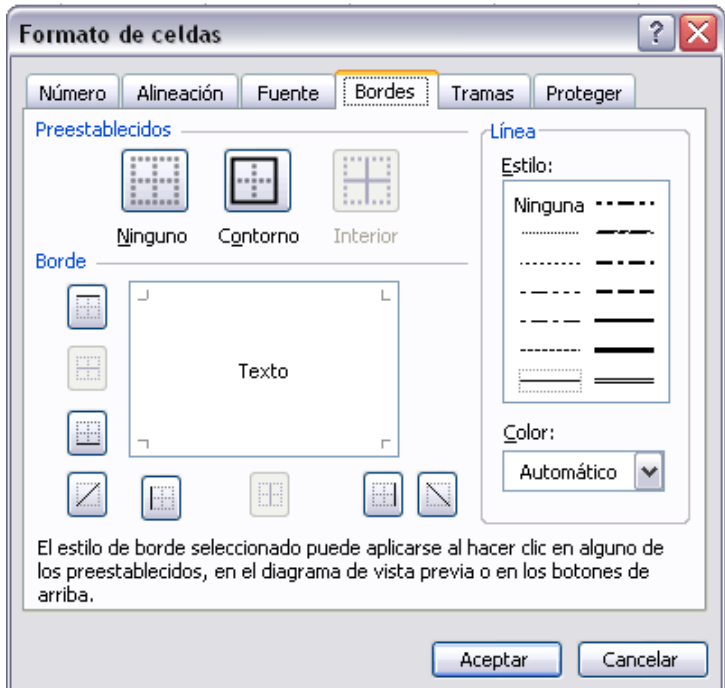

#### *PREESTABLERTS:*

**Cap :** Per treure qualsevol línia de les cel·les seleccionades.

**Contorn:** Per crear un marge únicament al voltant de les cel·les seleccionades.

**Interior:** Per crear una quadrícula de les cel·les seleccionades sense fer les línies dels costats.

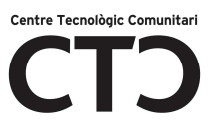

#### *BORDE*

Aquets cuadret s'utilitza quan no ens serveix cap de les opcions preestablertes. Depèn del marge a modificar prenem la icona que interessa, També podem picar a sobre mateix de la línia dels costats on posa "text".

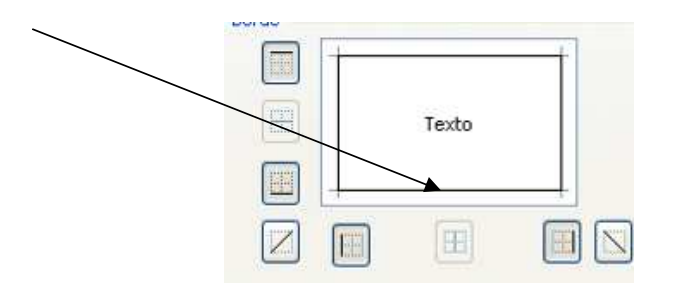

*LÍNIES:* 

**Estils:** Podem escollir entre diferents estils de línia per fer els bords a les cel·les.

**Color:** Pots posar-li a la línia el color que tu vulguis.

I a la banda d'opcions de la pestanya Inicio/Fuente també trobaràs un icona que ens permetrà fer els bordes mes ràpidament.

 $\overline{\phantom{a}}$ Si fas clic sobre el icona podràs escollir entre uns quants estils de bordes, no ni han tants com a la pestanya *bordes*

#### *PESTANYA DE RELLENO*

L'Excel també ens permet ombrejar les cel·les de el full de càlcul per remarcar-les de les demes.

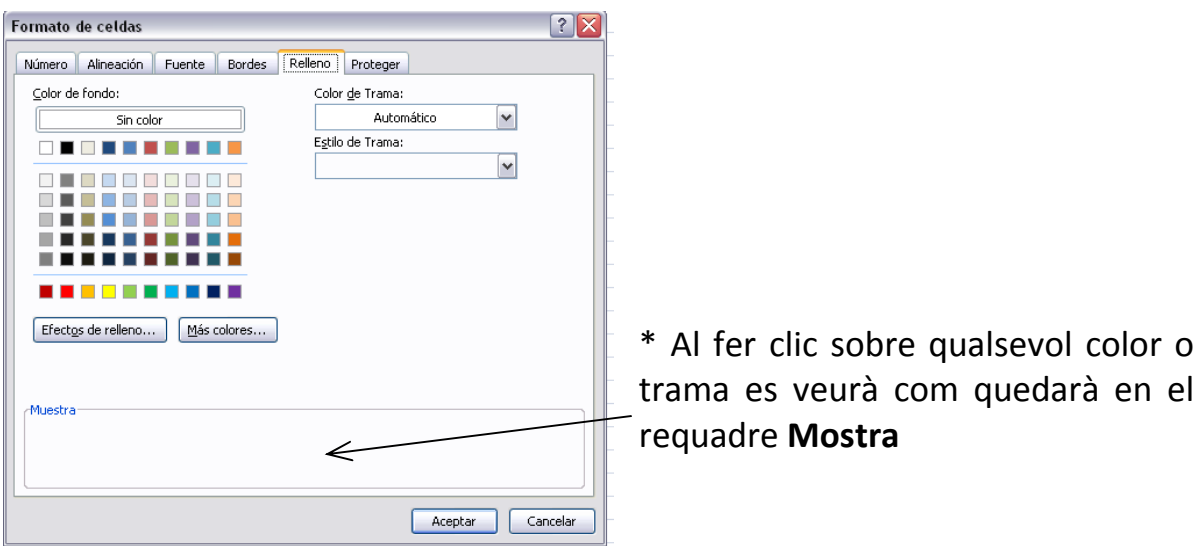

*COLOR:* aquí pots escollir el color de les cel·les seleccionades , per treure un

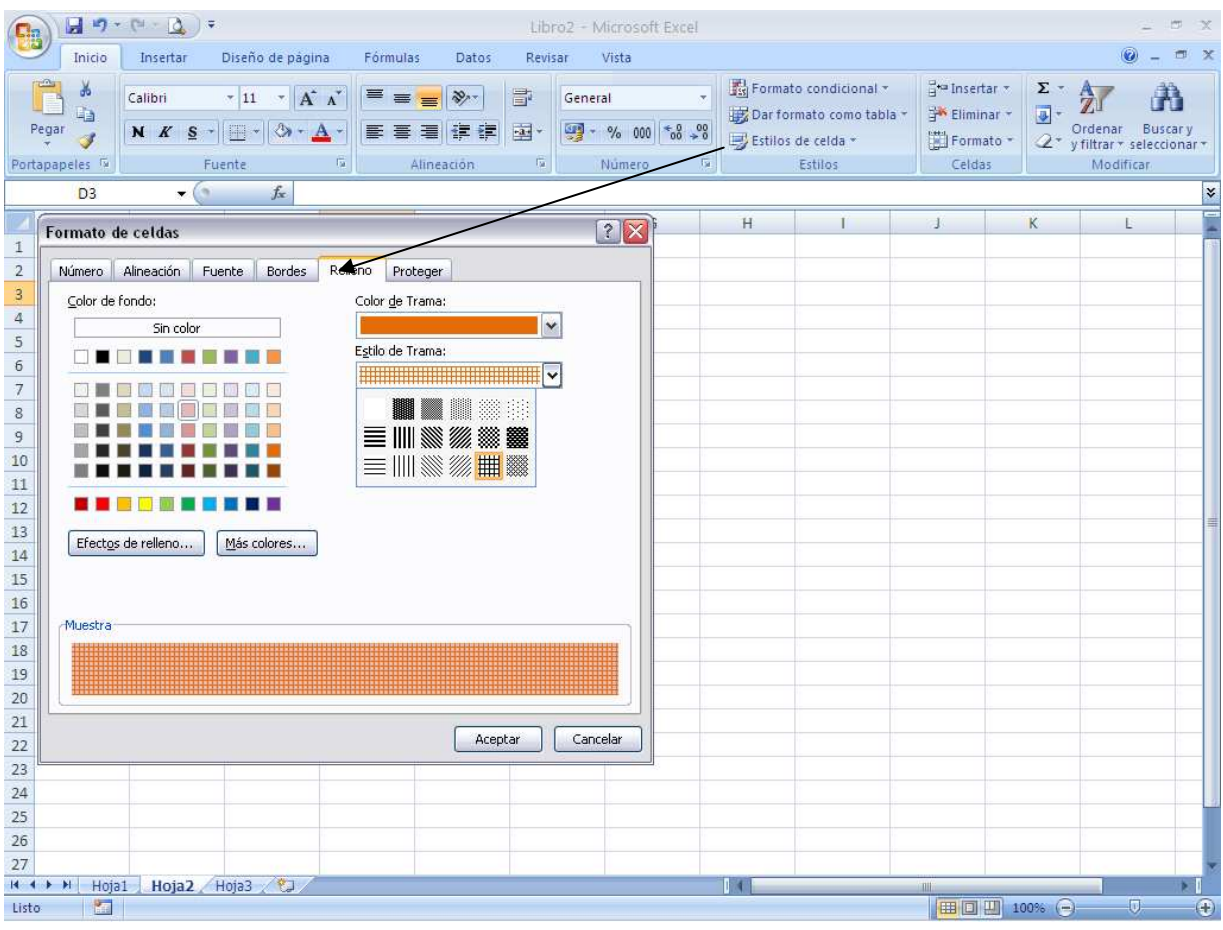

Major, 93 - 08783 Masquefa | NIF: P0811800B | Tel. 93 772 50 30 | Fax 93 772 53 11 | e-mail:masquefa@diba.cat | www.masquefa.cat

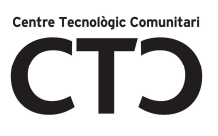

ombrejat has de fer clic on posa **sense color.**

**TRAMA:** Aquí podràs triar l'estil de trama i el color de la mateixa.

A la banda d'opcions només pots utilitzar (aquest icona) **de la** amb la qual pots ombrejar amb colors, no amb trames.

#### *PESTANYA INICIO/Número*

Ens permet canviar la manera de veure els números, dates, etc........

A continuació passem a explicar les diferents opcions del requadre **categories:**

**General:** Visualitza exactament el valor que has introduït.

**Número:** Pots treure i posar decimals, utilitzar separador de milers i posar els números en negatiu.

**Moneda:** És el mateix que l'anterior i a més pots triar el símbol monetari (euro, dòlar. etc....

**Data:** pots triar el format de l'hora.

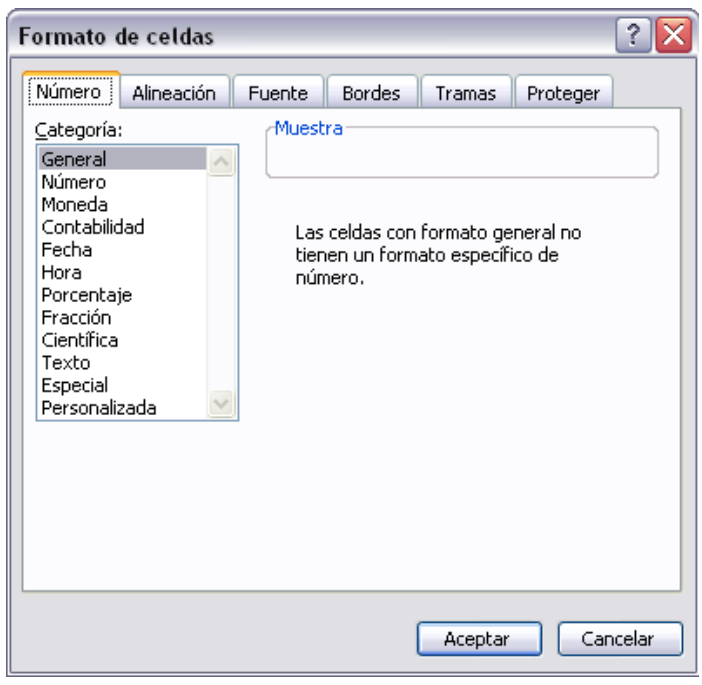

**Percentatge:** Visualitza els números com un percentatge

**Fracció:** Permet triar entre nou formats de fracció

**Científica:** Mostra el valor de la cel·la amb coma flotant

**Texts:** les cel·les amb format de text són tractades com a text encara que duguin números

**Especial:** Per formats especials codis postals, números de telèfon, etc..

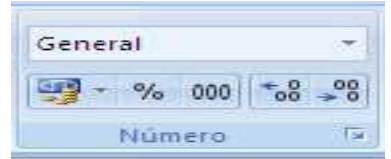

A la barra d'opcions d'Inicio podreu veure aquetes icones que ens permeten treballar amb els números de manera més ràpida.

#### *MODIFICAR EL MIDA DE LES CEL·LES*

La manera més ràpida és amb el ratolí, l'altra és des de la barra de menú, **Inicio/Celdas/formato**.

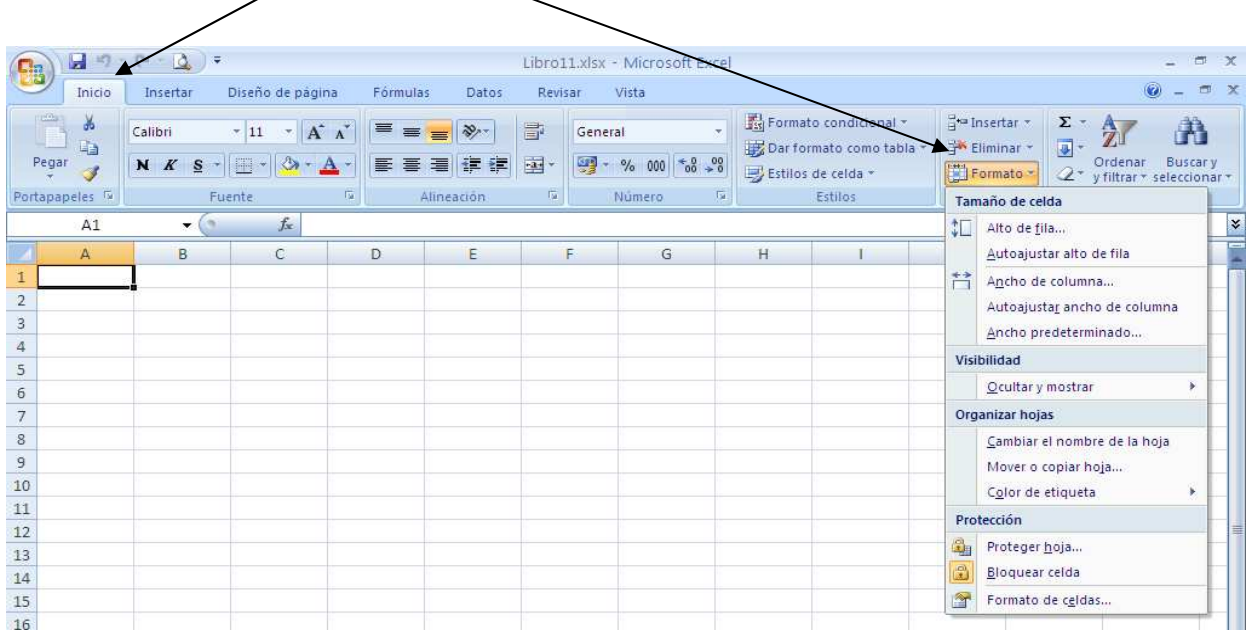

### **L'ALT DE FILES I L'AMPLE DE LES COLUMNES**

**L'alt de files:** Has de posar-te amb el punter del ratolí a la part dreta del teclat fins que surtin unes fletxes com les de la imatge següent. <sup>T</sup>Quan surti, polsa el boto esquerre i sense deixar de polsar l'arrossegues fins a la mida que vulguis i quan deixis anar el botó del ratolí es quedarà d'aquesta mida.

- Si on estan els **números de fila** a la esquerra de la pantalla li dones al botó dret del ratolí et sortirà un desplegable en el que pots seleccionar alt de fila i posar directament la mida que vols.

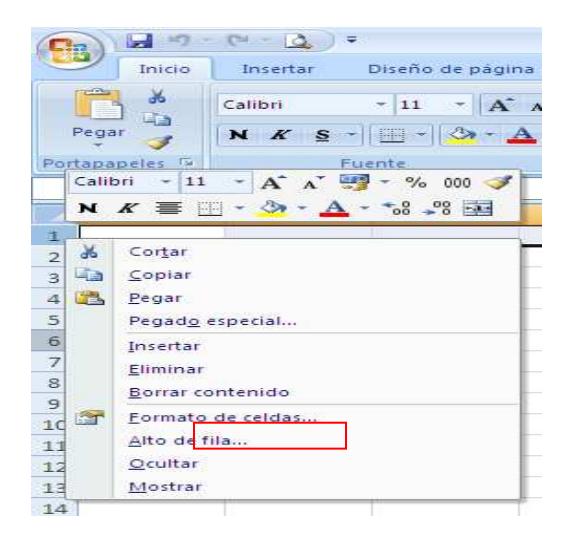

**L'ample de columnes:** Has de fer el mateix que per les files només que a la part de les columnes (A,B,C,D.....)

#### **COM COMBINAR CEL·LES**

De vegades quan fas una taula has de posar diferents dades es poden combinar cel·les (que es tracta de fer per exemple de la columna A i B una sola columna també ho pots fer amb les files) per fer-ho has de seleccionar les cel·les que vols combinar i després donar-li a la icona de combinar 誣 Per descombinar només has de tornar a polsar la icona de combinar.

EXEMPLE: Ara veiem on posa número de medalles, com estan combinades les columnes E,F,G en canvi la columna D simplement esta estirada (Per estirar has d' arrossegar la fletxa <sup>ett</sup> fins que tu vulguis). La cel·la on posa número de medalles l'he combinat per no afectar les caselles on posa ORO, PLATA, BRONCE.

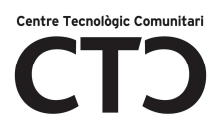

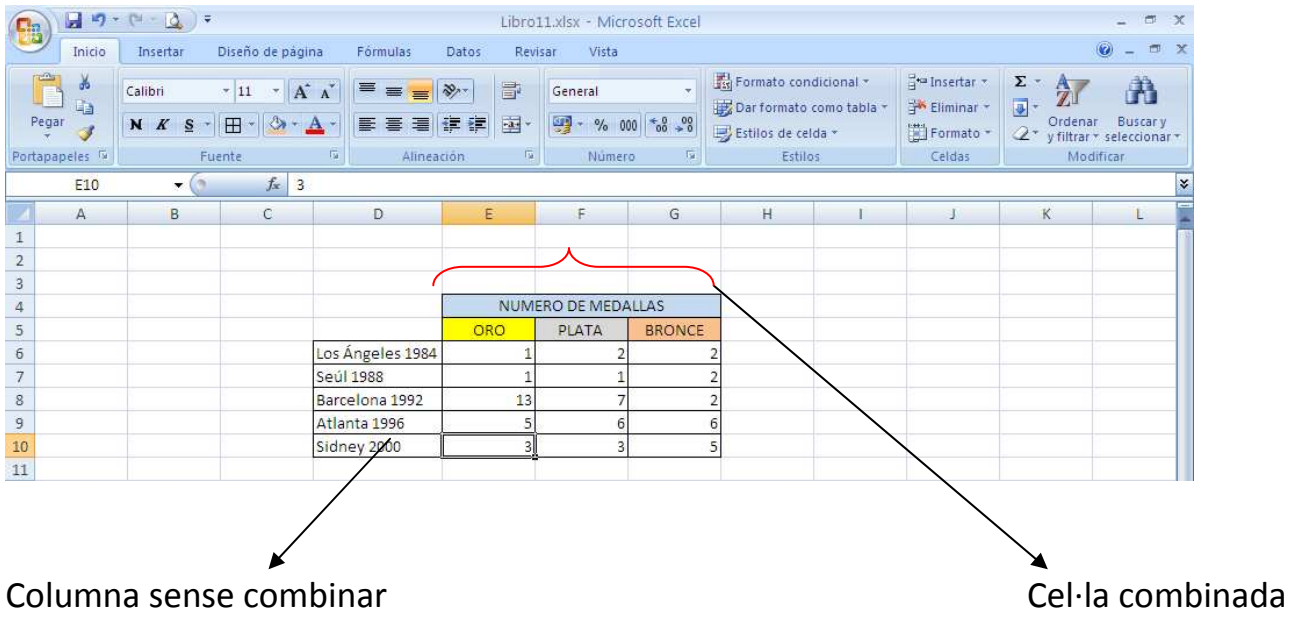

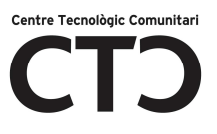

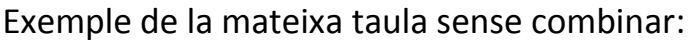

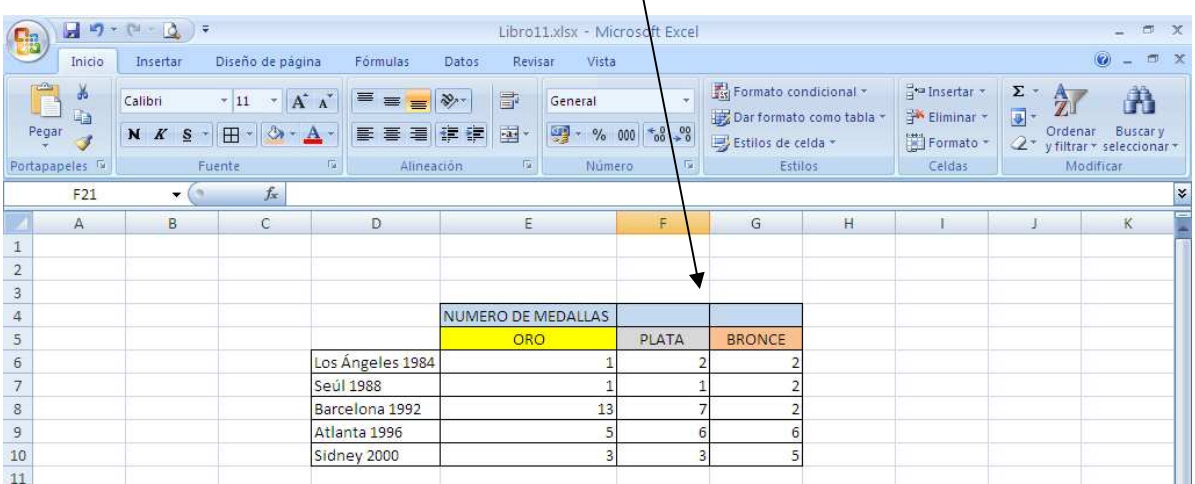

Si en lloc de combinar arrosseguem modificarà el mida de la columna *ORO* també .

#### **RANG:**

Un rang és un conjunt de cel·les juntes a la mateixa fila o columna, quan les escrius a la fórmula han d'anar separades amb dos punts.

-Per seleccionar les cel·les post fer-ho de dues maneres:

- **Si estan juntes** pots seleccionar-les fàcilment amb el ratolí posant-te sobre la primera cel·la y arrossegant-lo fins la última. Amb el teclat has de posar-te també sobre la primera cel·la polsar la tecla **MAJÚSCULES** i fer clic a la ultima cel·la i automàticament es seleccionaran ja separades amb dos punts
- **I si estan separades** es seleccionen igual però en comptes de polsar MAYUSCULAS has d' polsar la tecla **CONTROL** i fer clic amb el ratolí a sobre de les que vols seleccionar una per una.

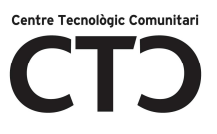

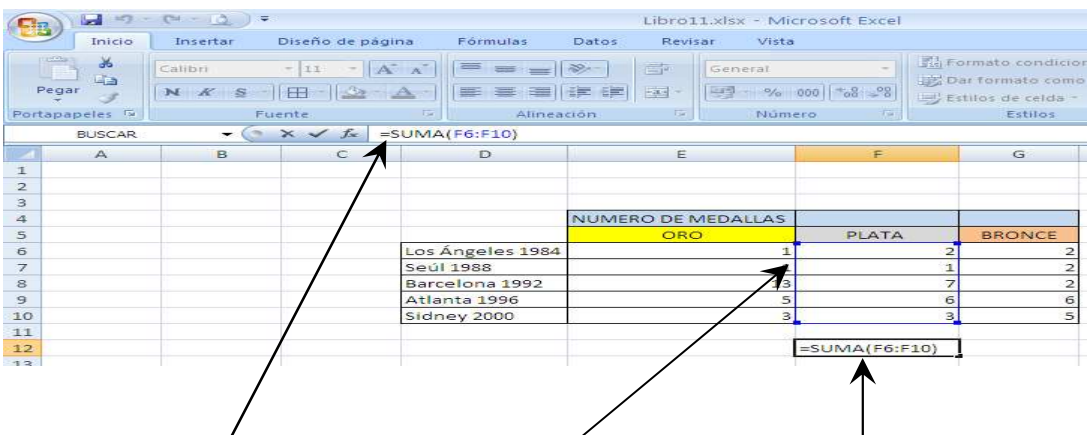

Recordeu que també podeu veure la fórmula en aquesta barra encara que haguem polsat intro

Conjunt de cel·les juntes (Rang)

Al seleccionar amb el ratolí arrossegant-lo per agafar totes les cel·les s'escriu el rang **(A1:B3)**com veieu separats amb dos punts

-Quan les cel·les estan separades per escriure la fórmula no hem de posar dos punts, hem de posar punt i coma (;)

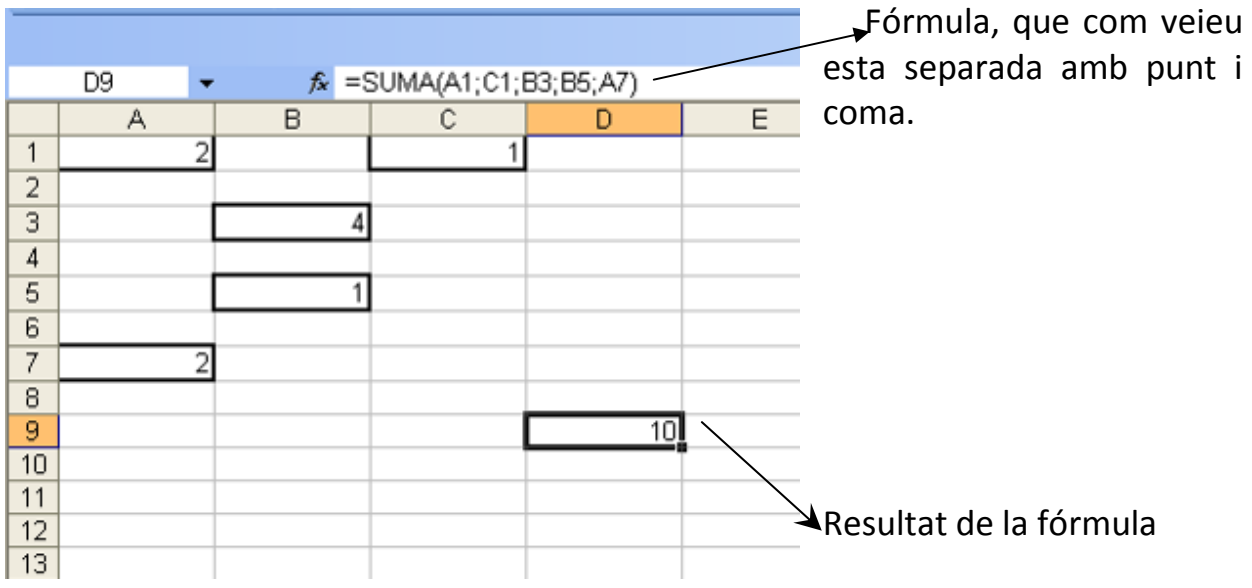

## **FÓRMULES**

Per escriure una fórmula el primer que hem de fer és seleccionar la cel·la, i després escriure la fórmula **precedida pel signe ( = ).** 

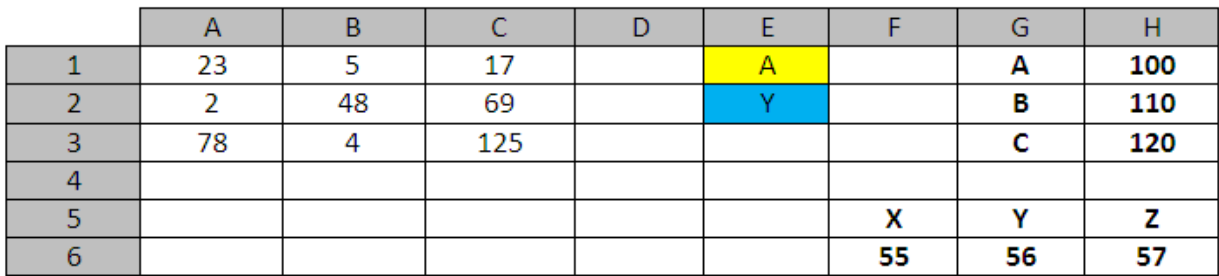

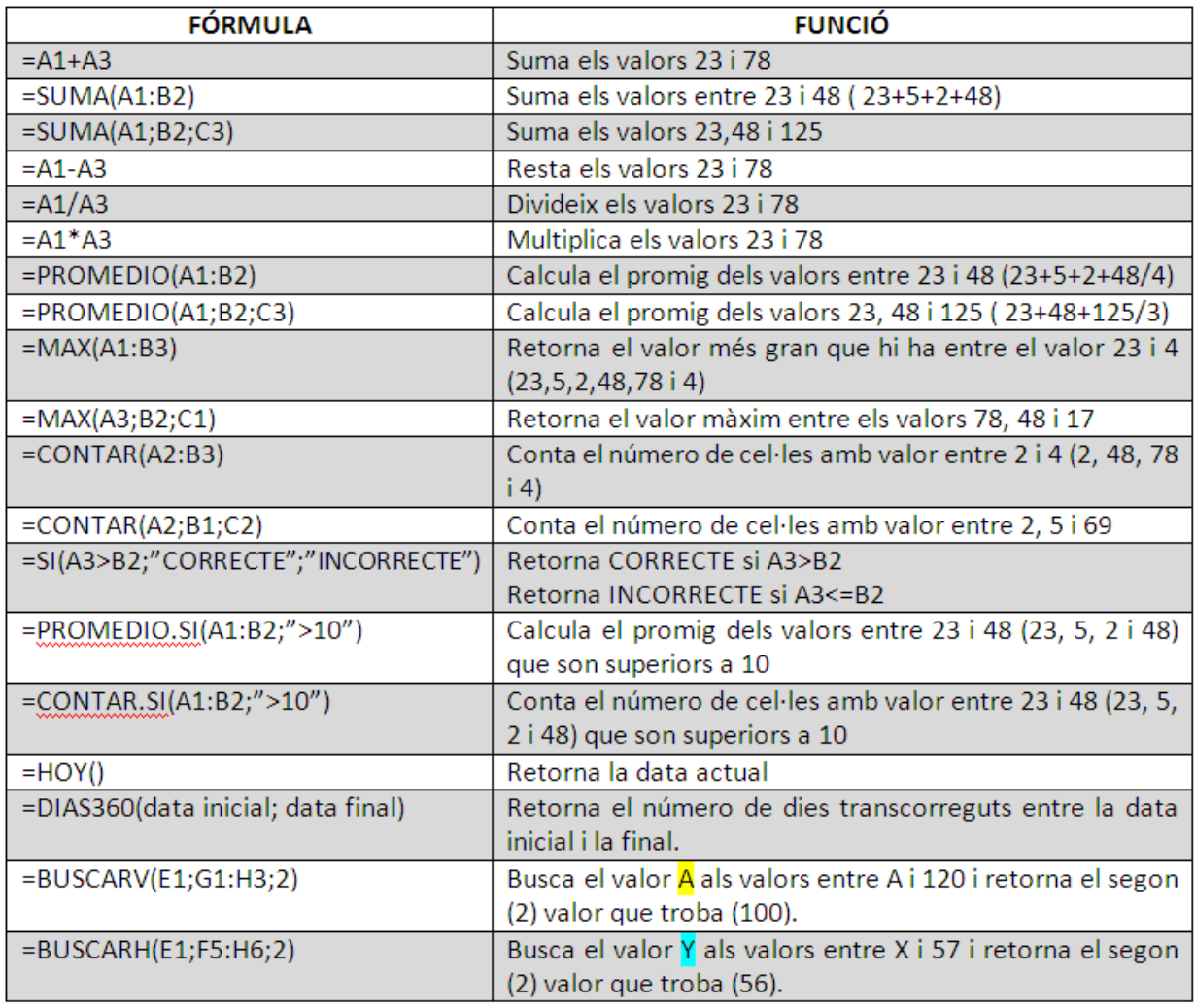

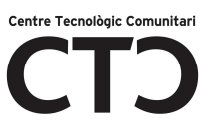

#### **SUMA:**

 $\overline{6}$  $\overline{7}$  $\overline{8}$ 

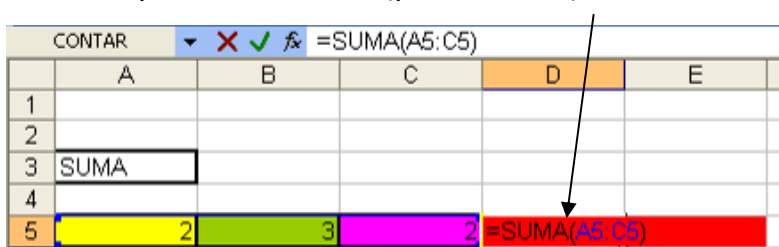

Fórmula per fer la suma, (polsar intro).

## Al polsar intro surt automàticament el resultat

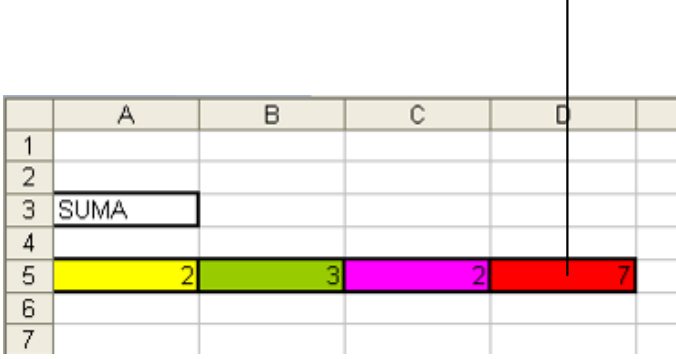

#### **RESTA:**

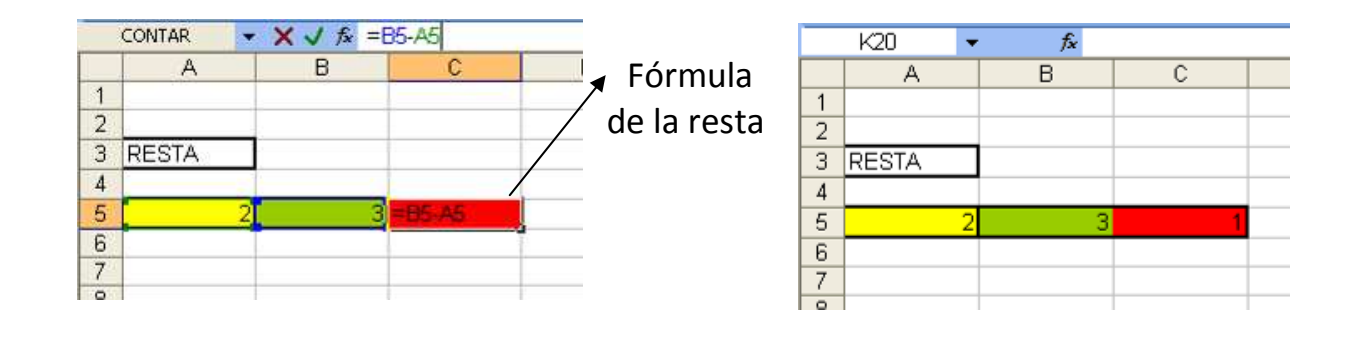

 $\overline{F}$ 

**NOTA** 

Per la divisio i la multiplicació es fa igual que amb la suma i la resta.

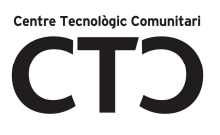

#### **PROMEDIO:**

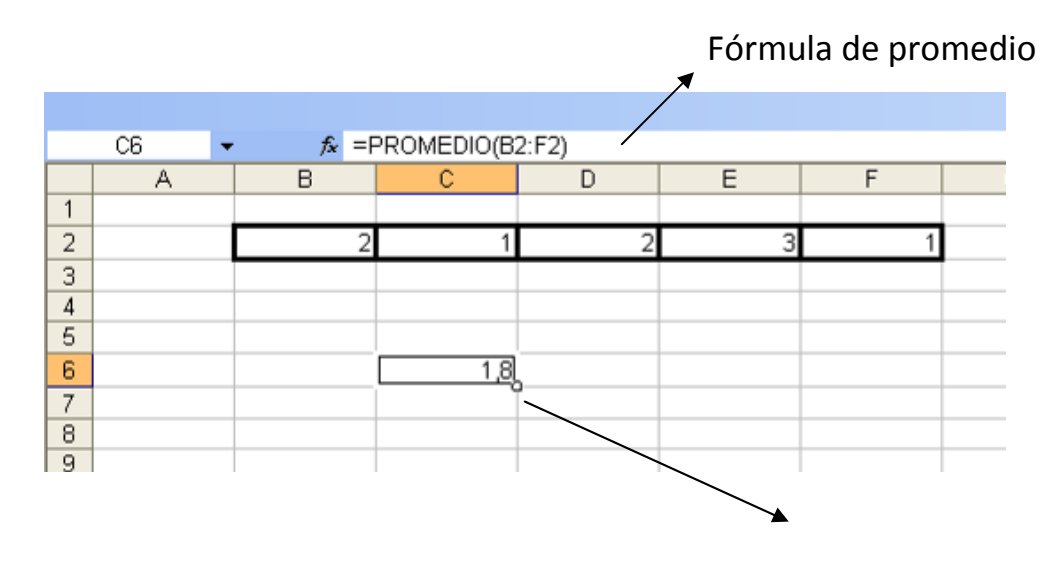

Resultat

#### **FORMAT CONDICIONAL:**

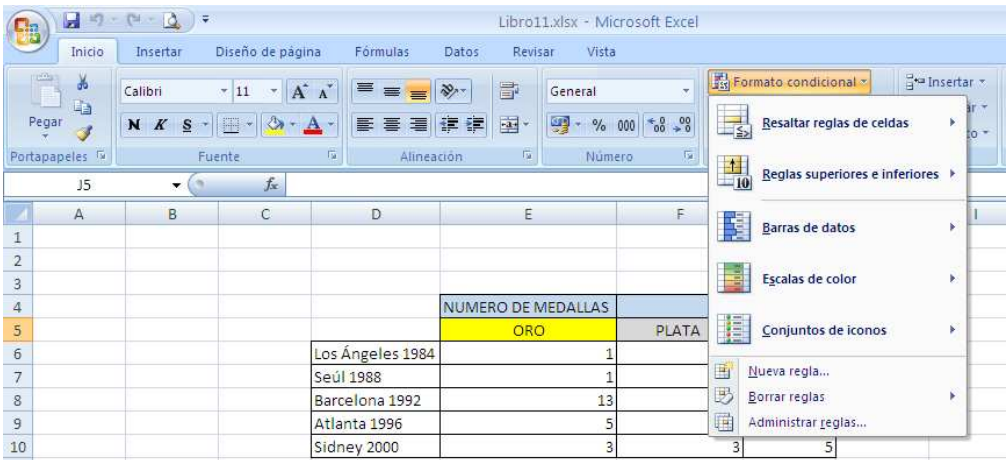

Serveix per donar un format determinat a les cel·les seleccionades que compleixin una condició, (per exemple pots canviar l'ombrejat d'una cel·la, el color d'una font) com a l'exemple de sota.

Exemple: Una vegada que tens les cel·les a les que vols aplicar el format condicional has d'anar a la pestanya *Inicio/Estitilos (Submenú)/format condicional* i a la finestra que s'obrirà seleccionar el format a donar. A l'exemple volien que tots els alumnes que han tret una nota menor que 5 la seva nota es veiés de color vermell.

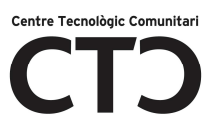

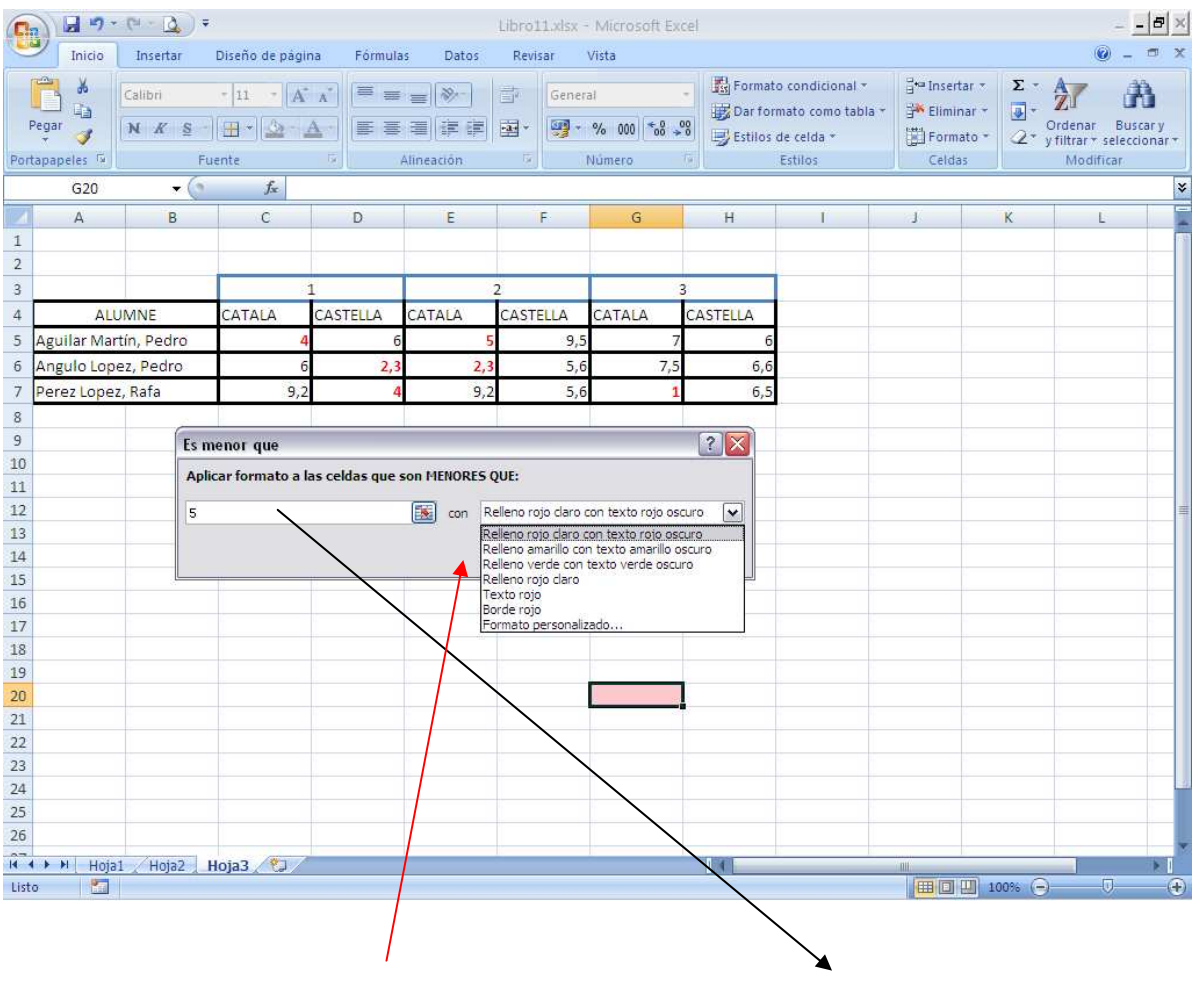

Finestra de format condicional nota menor de 5 senyalada en vermell.

#### **SI:**

Comprova si les cel·les compleixen una condició si la compleixen les anomena com a "verdader" si no com a "fals"

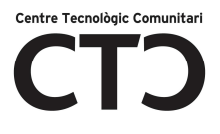

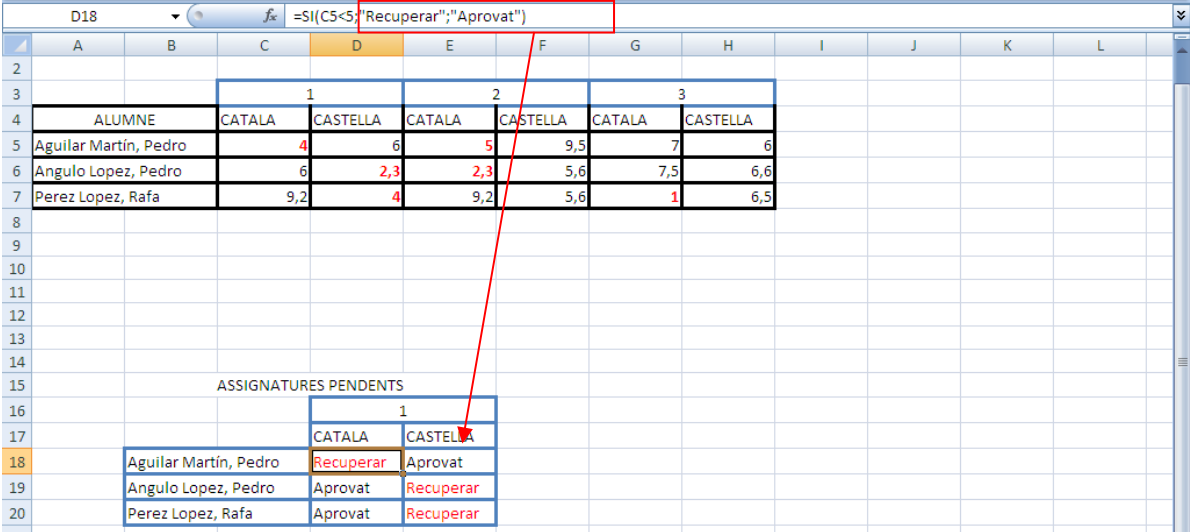

#### **CONTAR.SI:**

Conta les cel·les en un rang que coincideixen amb la condició donada. A l'exemple podem veure els dies que no ha plogut a Masquefa.

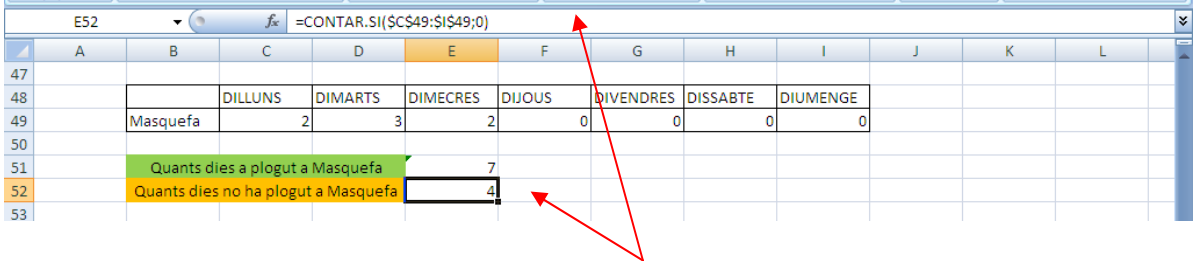

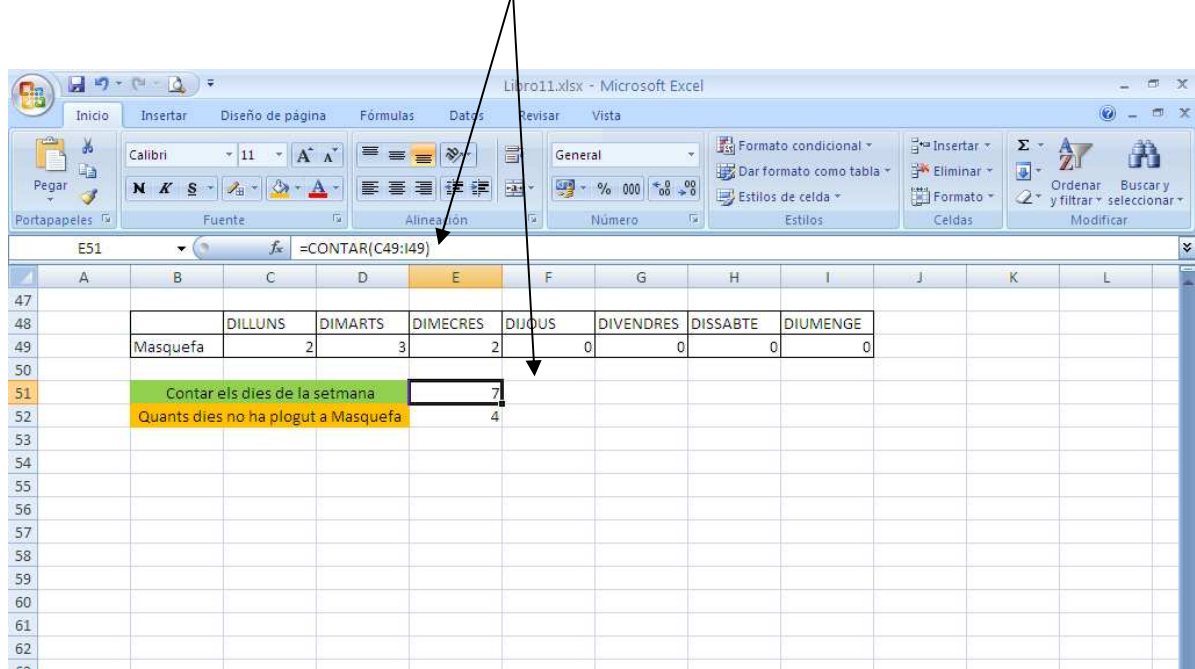

### **CONTAR: Compta quantes cel·les amb contingut hi ha.**

 $\lambda$ 

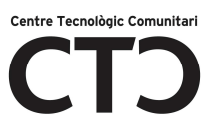

#### **BUSCARH:**

Busca a la primera fila d'una taula de valors i escriu en la cel·la el valor buscat.

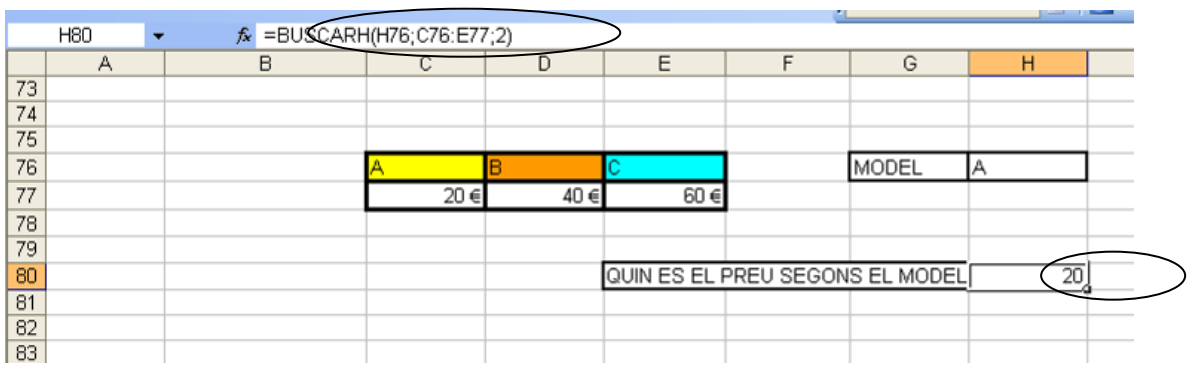

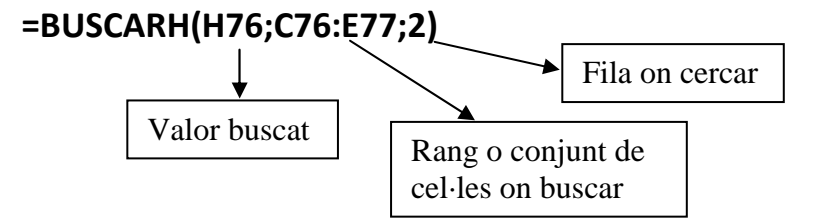

#### **BUSCARV:**

Cerca en la primera columna de l'esquerra i escriu el valor buscat.

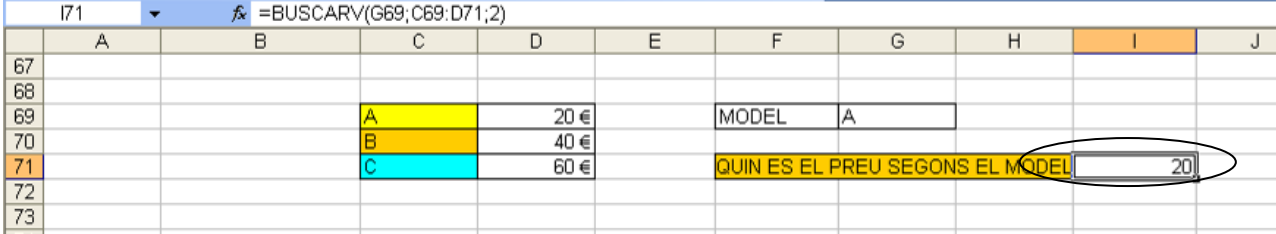

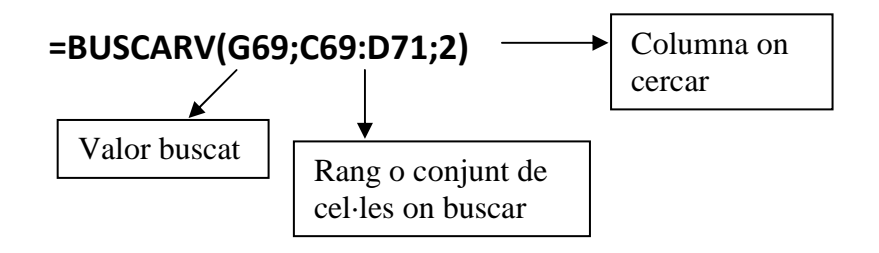

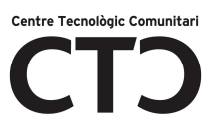

### **FIXAR Y ARROSSEGAR FÓRMULES:**

#### **REFERÈNCIES RELATIVES**

L'Excel quan introduïm unes dades a un full de càlcul, el que vol és fer-nos la feina més fàcil, per això també ens pot calcular automàticament fórmules que es trobin a un rang.

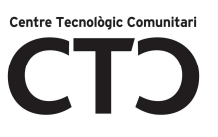

Per exemple:

+

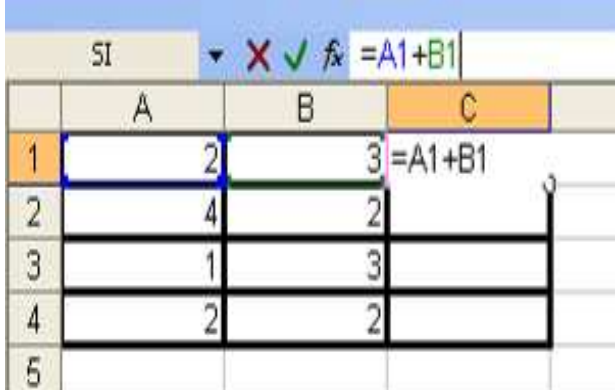

Aquí estem calculant la suma de la cel·la A1 + B1 i tenim que fer la mateixa fórmula amb la A2+B2, A3+B3 i A4+B4, (però no cal fer-les totes seguides simplement amb arrossegar una creueta les farem ràpidament totes.)

- Polsarem INTRO per veure el resultat i fixar la fórmula.

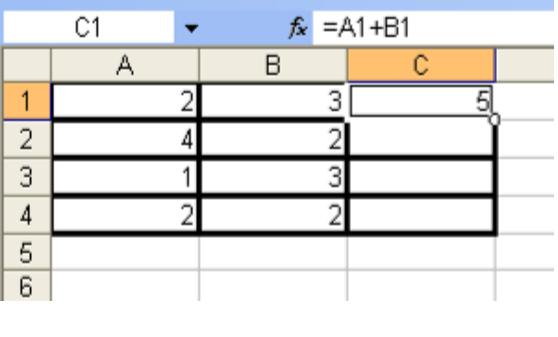

Ara tenim que posar-nos una altra vegada sobre la cel·la C1 i a la cantonada inferior dreta, sobre la línia exterior sortirà una creu com la següent (**+**) quan surti fem clic al boto esquerre i arrosseguem aquest cas cap a baix fins la cel·la C4 i quan deixem el botó del ratolí apareixeran els resultats automàticament.

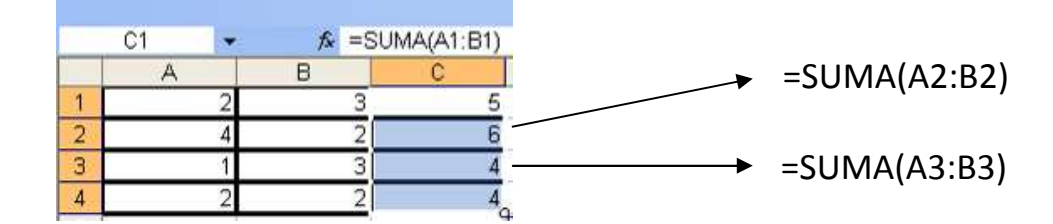

#### **REFERÈNCIES ABSOLUTES**

De la mateixa manera que podem calcular automàticament unes fórmules consecutives també podem deixar fixada només una fila o una columna o les dues a la vegada. Per exemple multiplicar sempre la cel·la A1 per la B1 Després es multiplicarà la A1 per la B2 i així successivament.

Tot això es fa amb el símbol **(\$)**

\$A\$1 *Columna Absoluta i fila absoluta*. A\$1 *Columna relativa i fila absoluta.* 

#### *Exemple:*

Ara farem a questa taula, hem de multiplicar 1x1,1x2,1x3,1x4,1x5 desprès 2x1,2x2,2x3,2x4,2x5 i així fins la del quatre. !només amb posar una fórmula fixada amb el símbol \$ ben posat i arrossegar i estarà fet en un moment.

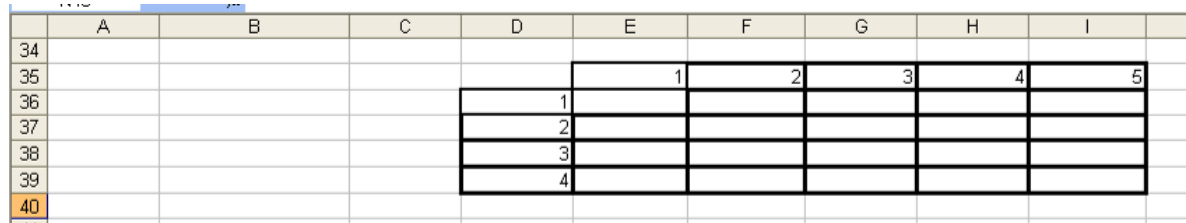

A la següent taula només posarem la fórmula com es veu a l'exemple a la cel·la E36 amb **la fórmula =\$D36\*E\$35**

-Hem fixat la columna D36 i la fila 35 al posar davant "\$",

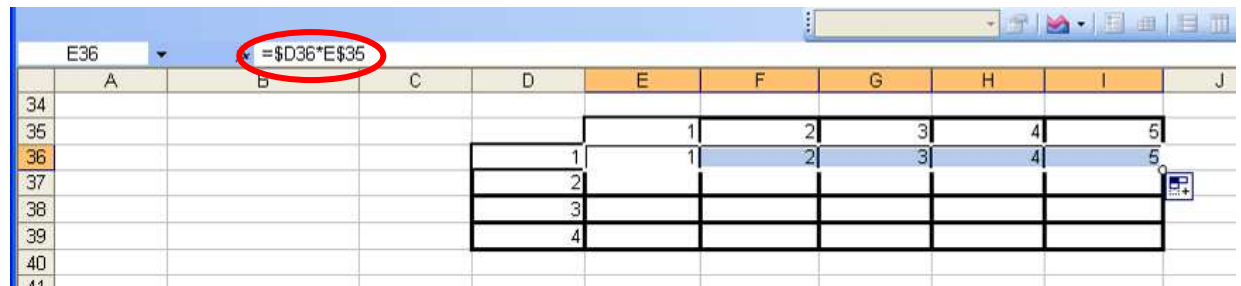

Hem arrossegat des de la creu (**+**) que surt a la part de la dreta la cel·la E36 cap a la dreta i han sortit els resultats de fer 1x1,1x2,1x3,1x4,1x5.

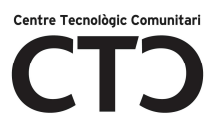

#### Si ara arrosseguem cap a baix s'escriuran els resultats de 2x1,3x1,4x1.

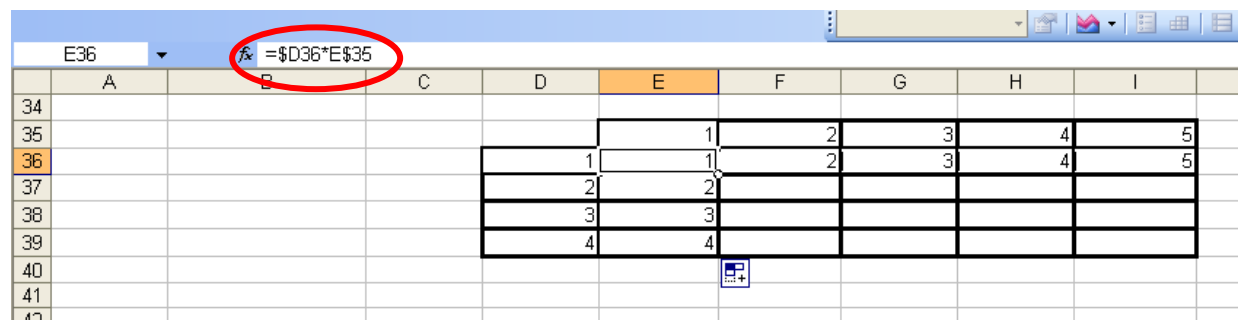

#### Ara hem d'arrossegar fins completar tota la taula.

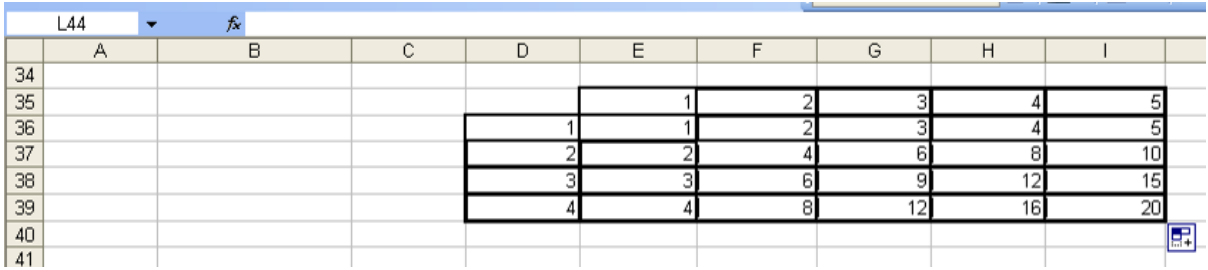

**NOTA:** Recorda que per arrossegar una fórmula has de tenir-la seleccionada i buscar la creu (+) que sortirà al posar el punter sobre la cantonada de la dreta de la mateixa cel·la i arrossegar cap a la dreta i cap a baix.

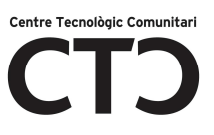

#### *GRÀFICS:*

Amb Excel també podem fer gràfics (de barres, *quesito*, en columnes...) a partir d'un conjunt de dades. A la pestanya *Insertar* trobaràs aquest submenú..

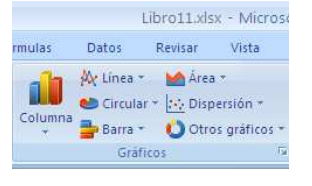

Passos a seguir :

Has d'indicar les dades de les que vols fer el gràfic i seleccionar les que t'interessin En aquest cas seleccionarem el rang (B32:F37) i farem clic a qualsevol icona de gràfic que ens agradi.

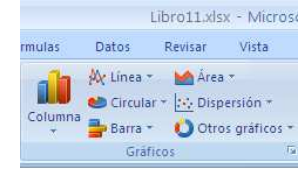

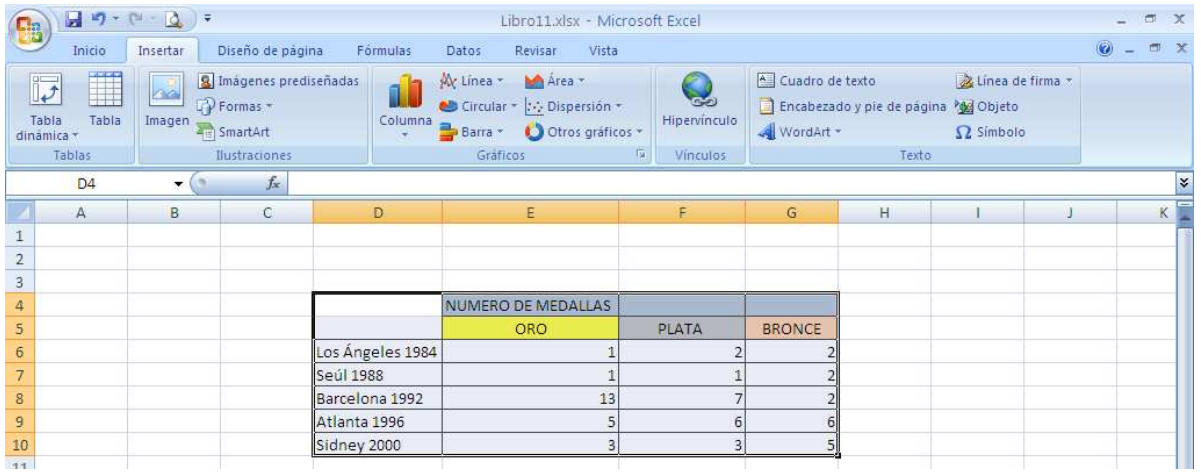

S'obrirà la finestra del gràfic triat. En aquesta finestra podem triar el tipus de gràfic si marquem un gràfic. Això crearà el gràfic automàticament.

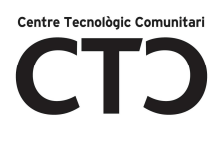

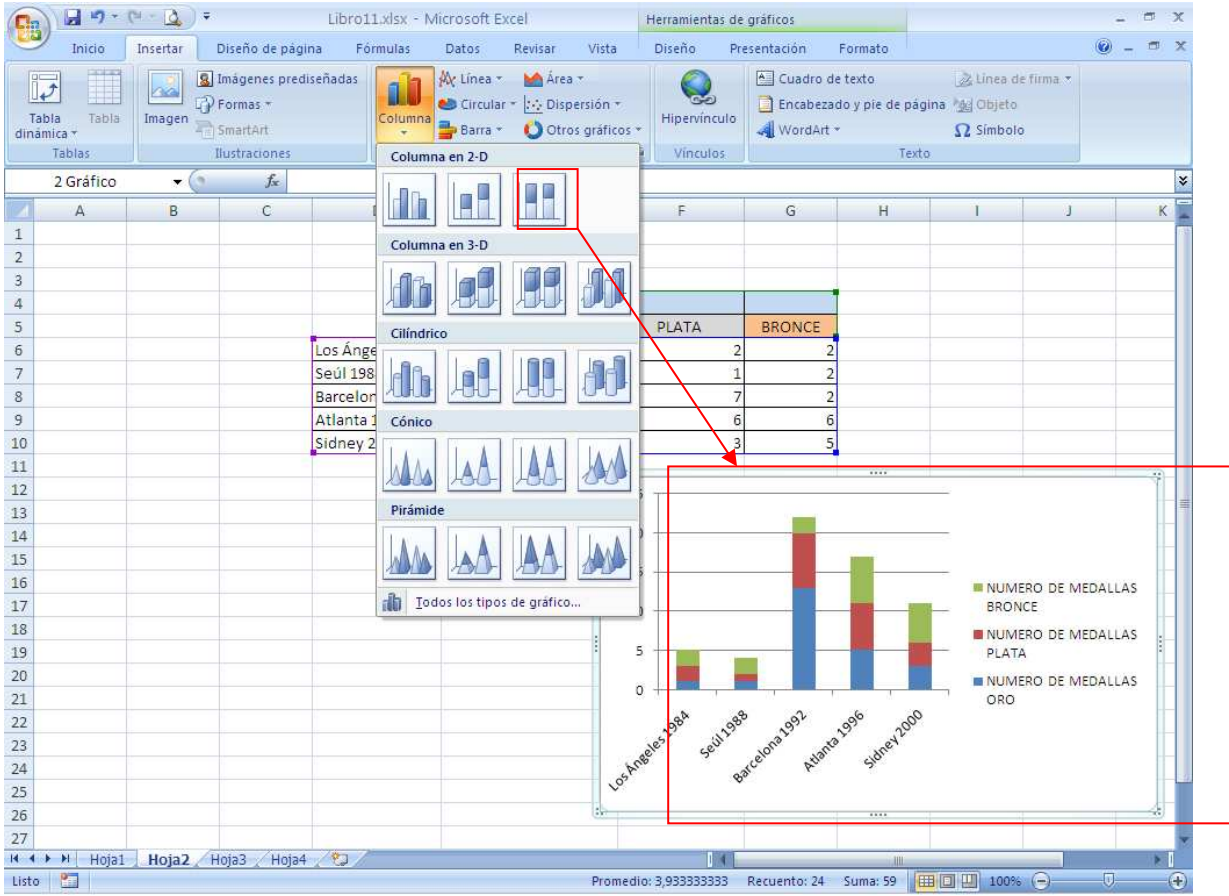

Una vegada tenim fet el gràfic, el podem posar en un full independent. Per fer aquesta operació, la farem de dues maneres:

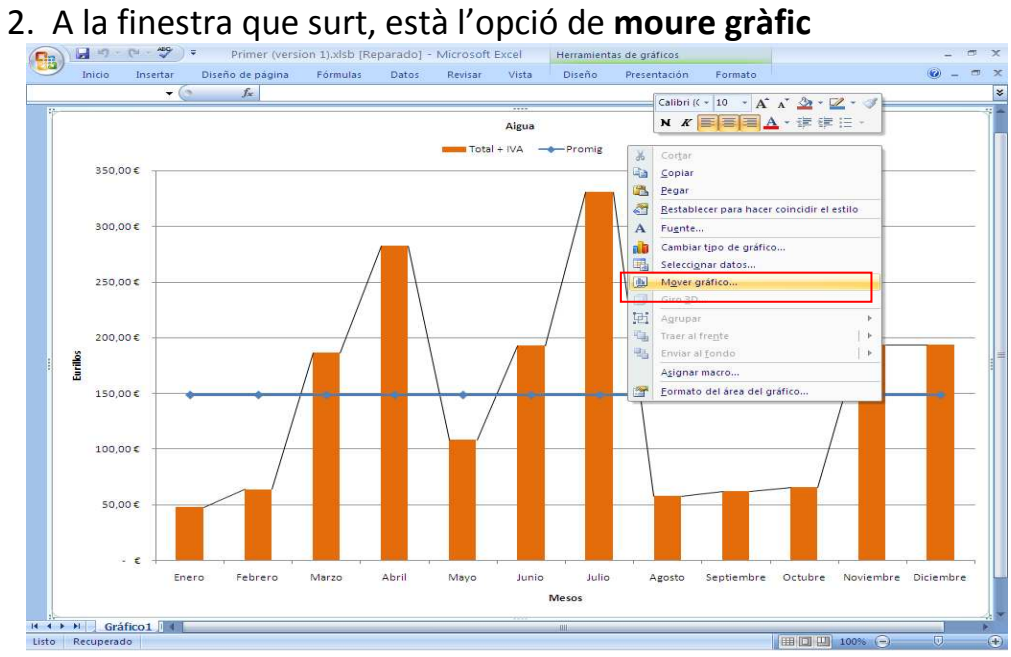

1. Triem el gràfic i fem clic amb el botó dret.

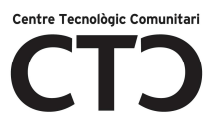

3. Una vegada hem clicat a l'opció, surt una finestra a la qual l'hem d'indicar on volem posar el nostre gràfic.

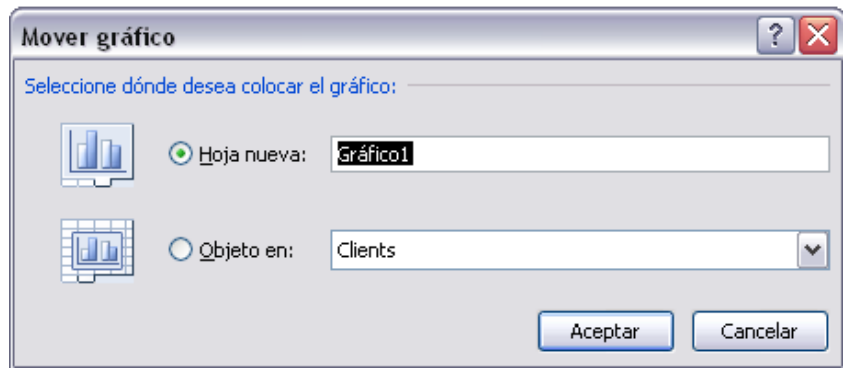

4. Triem una de les dues opcions i el gràfic anirà a parar o a un full nou o es quedarà com un objecte al mateix full.

Aquesta mateix operació la podem fer des de la pestanya Disseny/Moure gràfic.

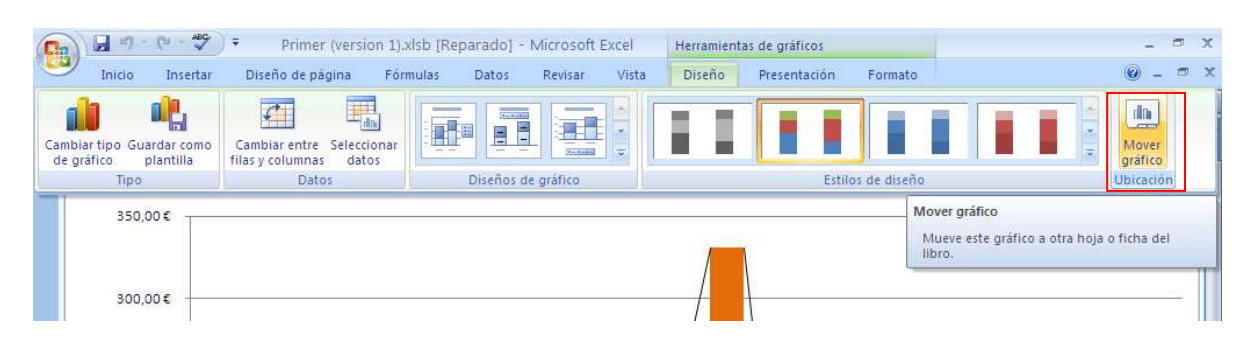

NOTA: El més indicat, ja que hi ha sempre vista preliminar és provar, i després si no ens agrada com queda el tornem a posar com estava.